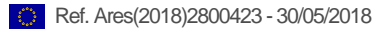

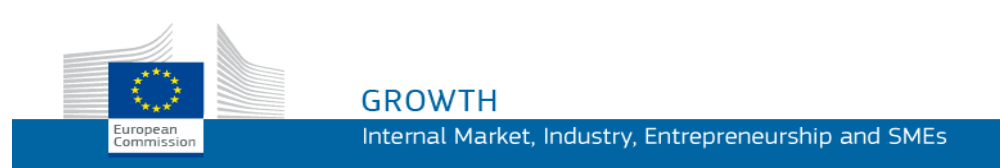

Uživatelská příručka

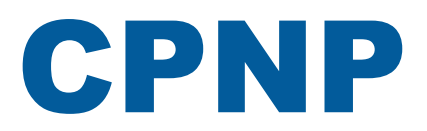

# Portál pro oznamování kosmetických přípravků

*Pro odpovědné osoby a distributory*

**Poslední aktualizace: 07.03.2018**

# **KOMU JE TATO PŘÍRUČKA URČENA?**

Tato příručka je určena uživatelům, kteří jsou "odpovědnými osobami" či **"distributory" ve smyslu uvedeném níže.**

Vysvětluje hlavní funkce CPNP.

- **Odpovědné osoby v kosmetickém průmyslu** a uživatelé jednající jejich jménem se dále v této uživatelské příručce označují jen jako "odpovědné osoby".
- **Distributoři**, kteří dodávají na trh v členském státě kosmetický přípravek, jenž byl již uveden na trh v jiném členském státě, a kteří z vlastního podnětu přeloží některou z částí označení tohoto přípravku za účelem dodržení vnitrostátního práva, se dále v této uživatelské příručce označují jen jako "distributoři".

Prosíme čtenáře, aby případné připomínky k této uživatelské příručce zasílali na adresu:

**[grow-cpnp@ec.europa.eu](mailto:grow-cpnp@ec.europa.eu)**

# **Obsah**

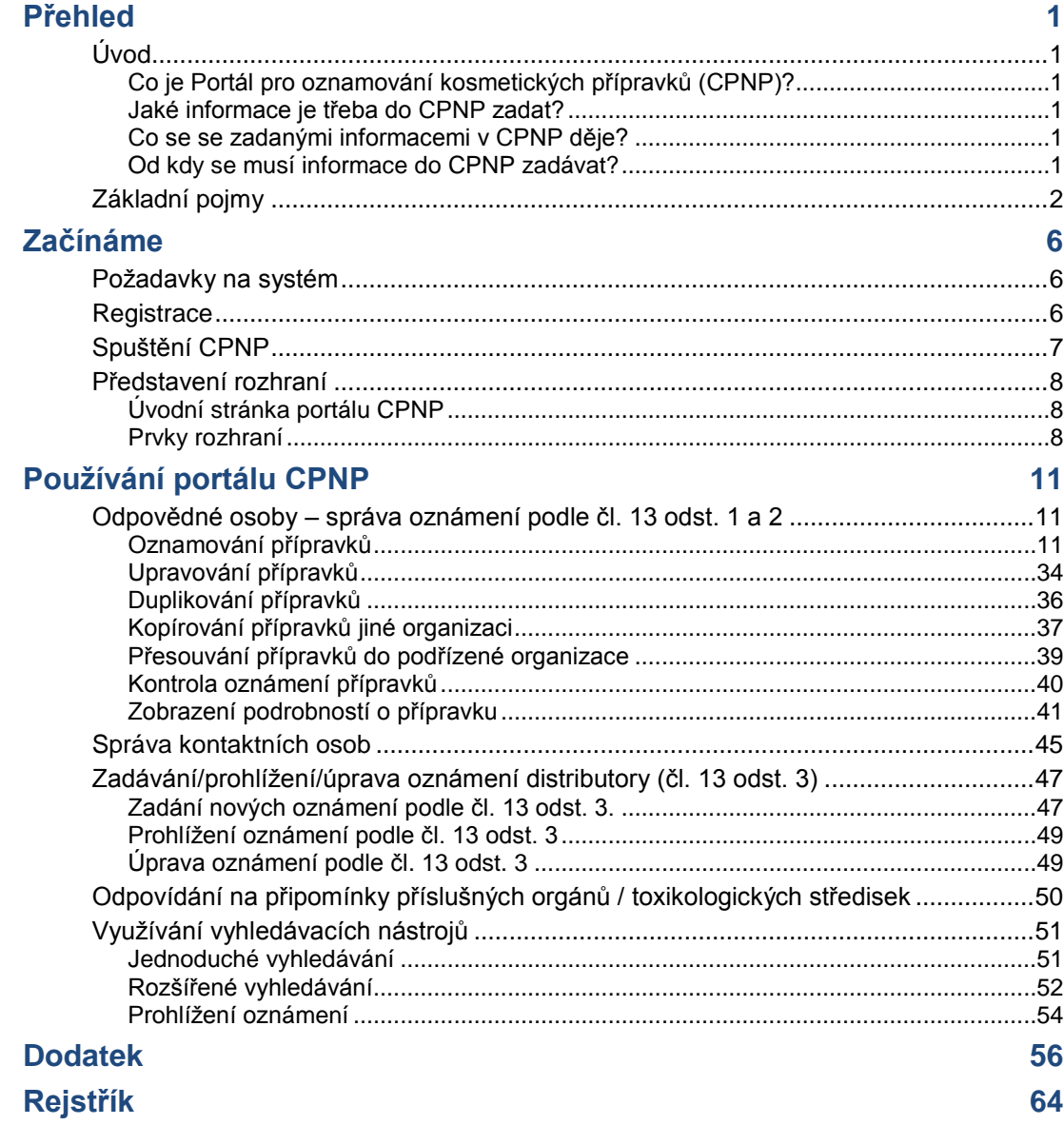

# <span id="page-3-0"></span>**Přehled**

# <span id="page-3-2"></span><span id="page-3-1"></span>**Úvod**

### Co je Portál pro oznamování kosmetických přípravků (CPNP)?

CPNP je online oznamovací systém vytvořený za účelem provádění nařízení [Evropského parlamentu a Rady](http://eur-lex.europa.eu/LexUriServ/LexUriServ.do?uri=OJ:L:2009:342:0059:0209:en:PDF) (ES) č. 1223/2009 o kosmetických přípravcích<sup>1</sup>.

(1) Úř. věst. L 342, 22.12.2009, s. 59.

 $\overline{\phantom{a}}$ 

### **Důležité upozornění**

Poznámka: úspěšné oznámení určitého přípravku prostřednictvím CPNP nemusí nutně znamenat, že dotčený přípravek splňuje všechny požadavky nařízení Evropského parlamentu a Rady (ES) č. 1223/2009 o kosmetických přípravcích. Dodržení příslušných povinností, jež se v tomto nařízení stanoví, musí zajistit odpovědná osoba.

### <span id="page-3-3"></span>Jaké informace je třeba do CPNP zadat?

[Nařízení \(ES\) č. 1223/2009](http://eur-lex.europa.eu/legal-content/EN/TXT/?uri=CELEX:02009R1223-20140829) (v článku 13) obsahuje seznam informací, které musí odpovědné osoby a za určitých okolností i distributoři kosmetických přípravků o přípravcích, které uvádějí nebo dodávají na evropský trh, prostřednictvím CPNP oznámit.

### <span id="page-3-4"></span>Co se se zadanými informacemi v CPNP děje?

CPNP některé z těchto informací elektronickou cestou zpřístupňuje příslušným orgánům (pro účely dozoru nad trhem, analýzy trhu, hodnocení a informování spotřebitelů) a toxikologickým střediskům nebo obdobným subjektům zřízeným členskými státy (pro účely lékařského ošetření).

### <span id="page-3-5"></span>Od kdy se musí informace do CPNP zadávat?

### Používání CPNP je **povinné** od **11. července 2013**.

[Nařízení \(ES\) č. 1223/2009](http://eur-lex.europa.eu/legal-content/EN/TXT/?uri=CELEX:02009R1223-20140829) (v článku 13) stanoví, že **před uvedením kosmetických přípravků na trh EU** musí odpovědné osoby a za určitých okolností i distributoři kosmetických přípravků některé informace o těchto přípravcích předkládat prostřednictvím CPNP.

# <span id="page-4-0"></span>**Základní pojmy**

Níže jsou vysvětleny některé základní pojmy používané v této uživatelské příručce.

### Látky CMR

Látky klasifikované jako karcinogenní, mutagenní nebo toxické pro reprodukci podle [nařízení \(ES\) č. 1272/2008](http://eur-lex.europa.eu/legal-content/EN/TXT/?uri=celex:32008R1272)**<sup>1</sup>** .

### Přípravek s jednou nebo více složkami

#### **Přípravky s jednou složkou**

"Přípravkem s jednou složkou" se rozumí přípravek, který se skládá z iednoho prvku. Příklady: jedna nádobka hydratačního krému, jedna lahvička šamponu, jedna rtěnka, jedna lahvička vody po holení apod.

#### **Přípravky s více složkami**

"**Přípravkem s více složkami**" se rozumí přípravek, který se skládá z více prvků, jež nejsou uváděny na trh samostatně. Příklady: soupravy barev na vlasy, sady na pleťový peeling, přípravky na permanentní styling, sady proti stárnutí / revitalizační sady apod.

Poznámka: rozdíl mezi přípravkem s jednou a přípravkem s více složkami nijak nesouvisí s tím, zda přípravek z hlediska svého složení sestává z více přísad/látek, nebo jen z jedné! Složkou se rozumí položka/prvek přípravku, nikoli přísada/látka, z níž přípravek sestává.

Oznámení týkající se přípravků s více složkami se bude lišit od oznámení přípravku s jednou složkou.

Soupravy není nutno oznamovat jako přípravky s více složkami za předpokladu, že byly všechny složky, které sadu tvoří, oznámeny samostatně.

### Kontaktní osoba

U každého oznámeného kosmetického přípravku musí odpovědná osoba uvést kontaktní údaje fyzické osoby, na kterou je možno se v případě nutnosti obrátit.

### **Cosing**

Jedná se o databázi Evropské komise, která obsahuje informace o kosmetických látkách a přísadách<sup>2</sup>.

 $\overline{\phantom{a}}$ 

[Úř. věst. L 353,](http://eur-lex.europa.eu/legal-content/EN/TXT/?uri=OJ:L:2012:353:TOC) 31.12.2008, s. 1.

<sup>2</sup> [http://ec.europa.eu/growth/tools-databases/cosing/.](http://ec.europa.eu/growth/tools-databases/cosing/)

### Kosmetický přípravek

"Kosmetickým přípravkem" se rozumí jakákoli látka nebo směs určená pro styk s vnějšími částmi lidského těla (pokožkou, vlasovým systémem, nehty, rty, vnějšími pohlavními orgány) nebo se zuby a sliznicemi ústní dutiny, výhradně nebo převážně za účelem jejich čištění, parfemace, změny jejich vzhledu, jejich ochrany, jejich udržování v dobrém stavu nebo úpravy tělesných pachů.

### Delegát pro nanomateriály

"Delegát pro nanomateriály" je zvláštní profil, který je omezen na oznámení podle článku 16. Úloha delegáta pro nanomateriály se omezuje na případy oznamování nanomateriálů, jež nejsou upraveny právními předpisy, kdy na žádost odpovědné osoby uvádí některé údaje; **"delegát pro nanomateriály" nemůže oznamovat přípravky podle článku 13!**

Článek 16 nařízení Rady (ES) č. 1223 o kosmetických přípravcích stanoví, že kosmetické přípravky obsahující nanomateriály musí odpovědná osoba nad rámec oznamovací povinnosti podle článku 13 oznámit Komisi šest měsíců před jejich uvedením na trh. Ustanovení článku 16 se ovšem, není-li výslovně stanoveno jinak, nevztahují na nanomateriály používané jako barviva, konzervační přísady nebo filtry ultrafialového záření, které upravuje článek 14. V tomto případě může odpovědná osoba pověřit *delegáta pro nanomateriály*.

### <span id="page-5-0"></span>**Distributor**

"Distributorem" se rozumí fyzická nebo právnická osoba v dodavatelském řetězci, která není výrobcem ani dovozcem a která kosmetický přípravek dodává na trh Společenství. Distributoři musí prostřednictvím systému CPNP předložit některé informace související s přípravky, které distribuují, **pouze pokud chtějí přípravky distribuovat v členském státě EU a z vlastní iniciativy a v souladu s vnitrostátními právními předpisy přeložili kteroukoli část etikety těchto přípravků**. Dotyčné přípravky již musela v CPNP předem registrovat odpovědná osoba.

### EU Login

EU Login (dříve označováno "ECAS") je ověřovací služba Evropské komise, s jejíž pomocí lze získat přístup k různým aplikacím a službám, jež Evropská komise nabízí.

### Rámcové složení

"Rámcovým složením" se rozumí složení, které uvádí kategorie nebo funkce přísad a jejich maximální koncentrace v kosmetickém přípravku nebo v němž se uvádí relevantní kvantitativní a kvalitativní informace ve všech případech, kdy se na kosmetický přípravek toto složení nevztahuje nebo se na něj vztahuje pouze částečně.

### **Dovozce**

"Dovozcem" se rozumí fyzická nebo právnická osoba usazená ve Společenství, která uvádí na trh Společenství kosmetický přípravek ze třetí země.

### Místní správce

Místní správce je osoba, která může spravovat žádosti o přístup a údaje týkající se organizace, s níž je spojena. Tento typ přístupových práv je určen výhradně místním správcům. Jedná se o roli v systému SAAS. První uživatel, který v systému SAAS (ověřovací systém GŘ SANTE– viz definici tohoto základního pojmu níže) vytvoří organizaci a požádá o přístup do CPNP, musí být místní správce této organizace.

### Dodání na trh

"Dodáním na trh" se rozumí dodání kosmetického přípravku k distribuci, spotřebě nebo použití na trhu Společenství při obchodní činnosti, ať už za úplatu, nebo zdarma.

### Nanomateriál

"Nanomateriálem" se rozumí nerozpustný nebo bioperzistentní a záměrně vyrobený materiál o jednom nebo více vnějších rozměrech nebo s vnitřní strukturou v řádu od 1 do 100 nm.

### **Organizace**

Pro účely CPNP se organizací rozumí buď ["Odpovědná osoba"](#page-7-0) (nebo jedna z jejích podřízených organizací), nebo ["Distributor"](#page-5-0).

V čl. 19 odst. 1 nařízení o kosmetických přípravcích se stanoví, že: *"kosmetický přípravek [smí být] dodáván na trh, pouze pokud jsou na obalu, do kterého je přípravek naplněn, a na jeho vnějším obalu nesmazatelně, čitelně a viditelně uvedeny tyto údaje: a) jméno nebo zapsaný název a adresa odpovědné osoby*."

Poznámka: vytváříte-li v systému SAAS organizaci s profilem odpovědná osoba, musí údaje v tomto profilu odpovídat údajům o odpovědné osobě obsaženým v označení kosmetického přípravku.

### Uvedení na trh

"Uvedením na trh" se rozumí první dodání kosmetického přípravku na trh Společenství.

### Název přípravku

Název přípravku musí být dostatečně podrobný, aby umožňoval jednoznačnou identifikaci.

Měl by obsahovat obchodní značku, výrobní řadu a specifický název přípravku, které jsou na přípravku uvedeny. Úplný název by měl zahrnovat i funkci, není-li funkce součástí specifického názvu přípravku.

Viz rovněž informace uvedené ve vysvětlení pojmu "Organizace".

### <span id="page-7-0"></span>Odpovědná osoba

Na trh EU smějí být uváděny pouze kosmetické přípravky, pro něž je v EU určitá právnická či fyzická osoba určena jako "odpovědná osoba". Tato odpovědná osoba musí zajistit dodržení povinností stanovených v [nařízení \(ES\) č. 1223/2009.](http://eur-lex.europa.eu/legal-content/EN/TXT/?uri=CELEX:02009R1223-20140829)

Kdo je odpovědnou osobou?

- Pokud se výrobek vyrábí v EU (z EU se nevyváží a následně nedováží zpět do EU) a je v EU uváděn na trh, odpovědnou osobou je výrobce z EU (pakliže nebyla pověřena jiná osoba usazená v EU).
- Pokud se výrobek vyrábí v EU (z EU se nevyváží a následně nedováží zpět do EU) a je v EU uváděn na trh, ale výrobce je usazen mimo EU, pak musí být jmenována odpovědná osoba usazená v EU.
- Distributor je odpovědnou osobou v případě, že uvádí kosmetický přípravek na trh pod svým jménem nebo obchodní značkou nebo že upraví přípravek na trh již uvedený tak, že to může ovlivnit jeho soulad s platnými požadavky.
- U dovážených kosmetických prostředků vyrobených za hranicemi EU je odpovědnou osobou každý dovozce, který nějaký kosmetický přípravek uvádí na trh, a musí tak zažádat o profil odpovědné osoby (pakliže nebyla pověřena jiná osoba usazená v EU).

Překlad informací o kosmetickém přípravku, který je na trh již uveden, není považován za úpravu přípravku, která by mohla ovlivnit jeho soulad s platnými požadavky tohoto nařízení.

### SAAS

Systém SAAS (**SAnte A**uthorisation **S**ystem – ověřovací systém GŘ SANTE) přiděluje uživateli profil a přístupová práva k určité aplikaci Evropské komise. Tato aplikace zajišťuje vlastní správu přístupových práv.

Jméno nebo zapsaný název a adresa odpovědné osoby musí být součástí označení kosmetických přípravků.

### **Odstín**

Konkrétní varianta kosmetického přípravku se specifickou barvou.

Například: názvy různých barev téže rtěnky (např. "čistá červeň", "rubínová", "rumělková" atd.).

# <span id="page-8-0"></span>**Začínáme**

# <span id="page-8-1"></span>**Požadavky na systém**

K připojení k CPNP je zapotřebí:

- připojení k internetu,
- počítač s obrazovkou, jejíž rozlišení je nejméně 1024 × 768 pixelů.

CPNP je optimalizován k použití s nejnovějšími verzemi prohlížečů Microsoft Internet Explorer, Mozilla Firefox či Google Chrome (JavaScript a cookies musí být povoleny).

# <span id="page-8-2"></span>**Registrace**

K přístupu k CPNP potřebuje uživatel **uživatelské jméno**, **heslo**, **organizaci**, **roli** a **profil.**

K jejich získání jsou zapotřebí dva systémy:

EU Login

Ověřovací služba Evropské komise (dříve označovaná "ECAS"), s jejíž pomocí lze získat přístup k různým aplikacím a službám, jež Evropská komise nabízí.

 Ověřovací systém GŘ SANTE (SAAS) Tento systém přidělí uživateli organizaci, roli a profil, a poskytne mu tak přístupová práva ke konkrétní aplikaci Evropské komise, v tomto případě CPNP.

# <span id="page-9-0"></span>**Spuštění CPNP**

CPNP spustíte tak, že do adresního řádku svého prohlížeče napíšete tuto adresu URL: <https://webgate.ec.europa.eu/cpnp>

Cosmetic Products Notification Portal **CPNP** Tutorial FAQ **Tutorial to request access on CPNP** 2. Be defined as an 1. Have a valid 3. Enter CPNP (readonly) **EU LOGIN account** organisation in SAAS Sign in Do you have a valid EU Login Request an access to your **Go to CPNP** organisation (company,<br>institution, ...) in CPNP account? · Yes Read the tutorial on: Read the tutorial on: How to sign in to the EU Login system How to request access in SAAS  $N<sub>0</sub>$ Read the tutorial on: How to create an EU Login account · I don't remember Read the tutorial on: How to check if I have an EU Login account o EU Login Do not show again **Skip the tutorial** 

Při prvním připojení k portálu CPNP se vám zobrazí tento návod:

- Tento návod vysvětluje, jak používat ověřovací systémy EU Login a SAAS a jak získat přístup k portálu CPNP . Návod můžete přeskočit kliknutím na tlačítko Skip the tutorial
- Zaškrtněte políčko **Do not show again (Příště nezobrazovat)**, pokud nechcete, aby se při dalším připojení k CPNP návod znovu zobrazoval. Návod pak bude přístupný pouze prostřednictvím nabídky s užitečnými odkazy, dokud nesmažete soubory cookie.

# <span id="page-10-1"></span><span id="page-10-0"></span>**Představení rozhraní**

### Úvodní stránka portálu CPNP

Úvodní stránka a další obrazovky se v závislosti na uživatelském profilu (tj. odpovědná osoba či distributor) mohou mírně lišit. Podrobně je to popsáno na příslušných místech v této uživatelské příručce.

Na úvodní stránce portálu CPNP se někdy zobrazí informační okno. Oznamují se v něm případné nové informace týkající se aplikace (např. nové prvky, které jsou k dispozici, tipy, pokyny či údaje o údržbě).

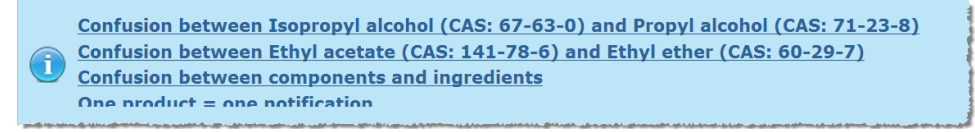

### <span id="page-10-2"></span>Prvky rozhraní

V závislosti na uživatelském profilu mohou být na úvodní stránce zobrazeny tyto nabídky:

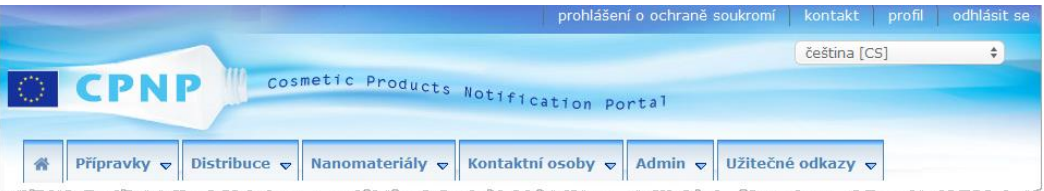

### Panel nabídek

Panel nabídek obsahuje tyto nabídky: **Úvodní stránka**, **Přípravky**, **Distribuce**, **Nanomateriály**, **Kontaktní osoby**, **Admin** a **Užitečné odkazy**.

### **Úvodní stránka ( )**

Pomocí této nabídky se lze vrátit zpět na úvodní stránku.

### **Přípravky**

Nabídka Přípravky nabízí tyto možnosti:

**Moje oznámení**

V této nabídce se zobrazuje přehled všech přípravků (tj. těch, jež jsou předmětem konceptů oznámení, i těch, jež jsou předmětem předložených oznámení), které jsou konkrétně spojeny s vaší odpovědnou osobou / organizací.

**Oznámit přípravek**

V této nabídce může odpovědná osoba vytvářet oznámení týkající se přípravků s jednou nebo více složkami.

#### **Jednoduché vyhledávání**

V této nabídce lze za pomoci klíčových slov vyhledávat (aktuální či minulé verze) přípravků či jejich složek.

**Rozšířené vyhledávání**

V této nabídce lze na základě několika kritérií vyhledávat (aktuální či minulé verze) přípravků či jejich složek.

#### **Distribuce**

Nabídka **Distribuce** je k dispozici odpovědným osobám i distributorům. Distributoři mohou pomocí této nabídky zadávat oznámení týkající se distribuce a vyhledávat oznámení, která již do systému zadali.

#### **Kontaktní osoby**

Nabídka **Kontaktní osoby** je k dispozici pouze odpovědným osobám. Odpovědná osoba může pomocí této nabídky spravovat (vytvářet, upravovat nebo mazat) a vyhledávat kontaktní údaje všech kontaktních osob spojených s její organizací. K podrobnostem viz ["Správa kontaktních osob"](#page-47-0) na s. [45.](#page-47-0)

#### **Nanomateriály**

Nabídka **Nanomateriály** se používá k oznamování nanomateriálů. [Nařízení Rady \(ES\)](http://eur-lex.europa.eu/legal-content/EN/TXT/?uri=CELEX:02009R1223-20140829)  [č. 1223/2009](http://eur-lex.europa.eu/legal-content/EN/TXT/?uri=CELEX:02009R1223-20140829) v článku 16 stanoví, že vedle oznamovací povinnosti podle článku 13 musí odpovědná osoba oznámit Komisi elektronickou cestou kosmetické přípravky obsahující nanomateriály šest měsíců před jejich uvedením na trh. Poznámka: v tomto manuálu se tento specifický modul nepopisuje; jeho popisu se věnuje zvláštní manuál, který lze najít v nabídce **Užitečné odkazy > Článek 16**.

#### **Admin**

Možnost **Zkopírovat přípravky jiné odpovědné osobě** v této nabídce můžete případně využít k převedení svých přípravků na jinou odpovědnou osobu (například v případě fúze či změny názvu odpovědné osoby). Kopie vybraných přípravků se uloží jako KONCEPTY přiřazené k nově určené odpovědné osobě. Kopírují se všechny informace (s výjimkou informací o balení a označení) i údaje o kontaktní osobě. Pro uživatele působící v organizaci, jež má podřízené organizace, bude v nabídce Admin i možnost **Přesunout přípravky**. Tato možnost se používá k přesunu přípravků z hlavní organizace či jedné z jí podřízených organizací do jiné podřízené organizace či do hlavní organizace.

#### **Užitečné odkazy**

V této nabídce lze najít odkazy na Tutorial (návod), FAQ (často kladené otázky), Q&A (otázky a odpovědi) týkající se nanomateriálů, dokumentaci k článku 13 (tj. uživatelskou příručku, rámcové složení, kategorie/rámce a otázky, které v této souvislosti systém klade, a také balíček s pokyny k užívání webové nahrávací služby) a článku 16 (tj. uživatelskou příručku), externí odkazy (na systém SAAS, databázi CosIng), [nařízení](http://eur-lex.europa.eu/legal-content/EN/TXT/?uri=CELEX:02009R1223-20140829)  [\(ES\) č. 1223/2009](http://eur-lex.europa.eu/legal-content/EN/TXT/?uri=CELEX:02009R1223-20140829) o kosmetických přípravcích, poznámky k verzi.

### <span id="page-12-0"></span>Horní panel odkazů

Horní panel odkazů nabízí rychlý přístup k těmto možnostem: **Prohlášení o ochraně soukromí**, **Kontakt**, **Profil** a **Odhlásit se**.

#### **Prohlášení o ochraně soukromí**

Tímto hypertextovým odkazem se otevře prohlášení o ochraně soukromí portálu CPNP.

#### **Kontakt**

Tento hypertextový odkaz umožňuje odeslat e-mail do speciální e-mailové schránky portálu CPNP.

#### **Profil**

Tento hypertextový odkaz vám umožňuje zkontrolovat si na portálu CPNP profil, tj. např. jméno, e-mailovou adresu, jazyk a poštovní adresu; jakož i identifikační číslo, název, kontaktní e-mailovou adresu a profil své organizace a případné další známé informace o ní.

#### **Odhlásit se**

Pomocí tohoto hypertextového odkazu se lze ze systému odhlásit.

### Rozevírací seznam jazyk

Změnit jazyk rozhraní lze pomocí rozevíracího seznamu v pravém horním rohu každé stránky.

#### **Poznámka:**

Původním jazykem rozhraní portálu CPNP a této uživatelské příručky je angličtina. V případě pochybností použijte jako referenční anglickou verzi a případné nesrovnalosti, kterých si všimnete v kterémkoli jiném jazyce, neváhejte nahlásit na adresu [grow-cpnp@ec.europa.eu.](mailto:grow-cpnp@ec.europa.eu)

# <span id="page-13-0"></span>**Používání portálu CPNP**

# <span id="page-13-2"></span><span id="page-13-1"></span>**Odpovědné osoby – správa oznámení podle čl. 13 odst. 1 a 2**

### Oznamování přípravků

Podle čl. 13 odst. 1 [nařízení \(ES\) č. 1223/2009](http://eur-lex.europa.eu/LexUriServ/LexUriServ.do?uri=OJ:L:2009:342:0059:0209:en:PDF) musí odpovědné osoby před uvedením kosmetického přípravku na trh EU prostřednictvím portálu CPNP předložit některé informace; podle čl. 13 odst. 2 musí dále odpovědná osoba, jakmile je kosmetický přípravek uveden na trh, oznámit prostřednictvím portálu CPNP originální označení a přiložit v případě, že je přiměřeně čitelná, i fotografii příslušného vnějšího obalu.

Tyto dva požadavky mohou odpovědné osoby řešit prostřednictvím možnosti **Oznámit přípravek** v nabídce **Přípravky**.

#### **Oznámení přípravku**

1. V nabídce **Přípravky** vyberte **Oznámit přípravek**.

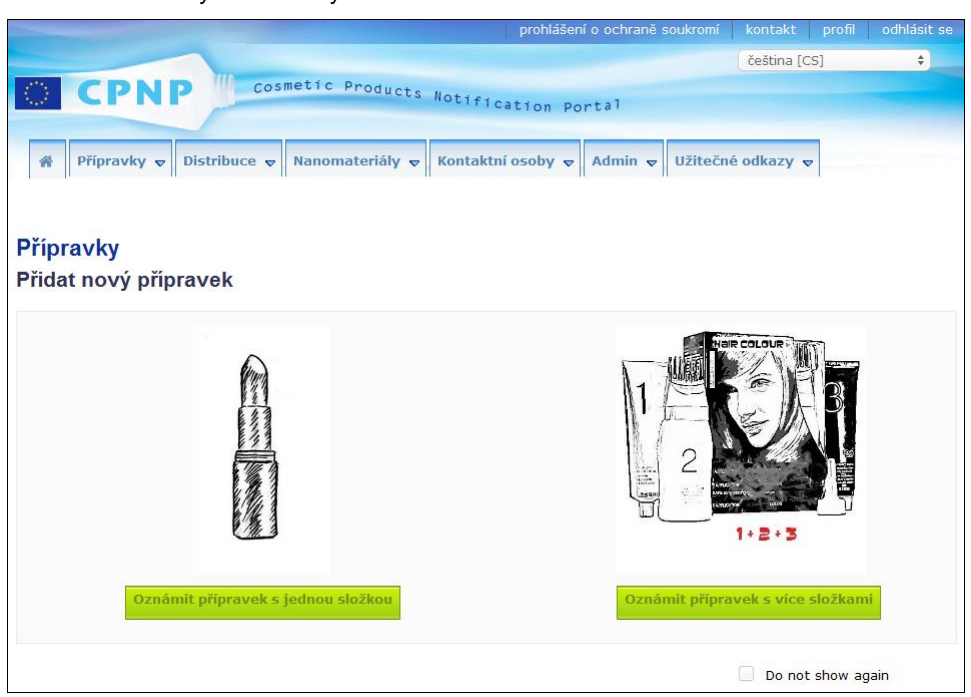

Výsledek: Úvodní stránka *Přidat nový přípravek* vás vyzve k výběru druhu přípravku, který máte v úmyslu oznámit:

- 2. Vyberte druh přípravku, který chcete oznámit.
- 3. V záložce s podrobnostmi o přípravku vyplňte všechny informace o přípravku, které máte k dispozici (podrobnosti o jednotlivých kartách/polích naleznete na následujících stránkách).

4. Chcete-li oznámení uložit jako koncept (tj. pokud neobsahuje veškeré povinné údaje), klikněte na tlačítko **Uložit jako koncept** a odpovězte na výzvu k potvrzení, která se objeví (pouze pokud jste uvedli, že přípravek obsahuje látky CMR a/nebo nanomateriály – viz [Karta "Podrobnosti o přípravku"](#page-19-0) na s. [17\)](#page-19-0):

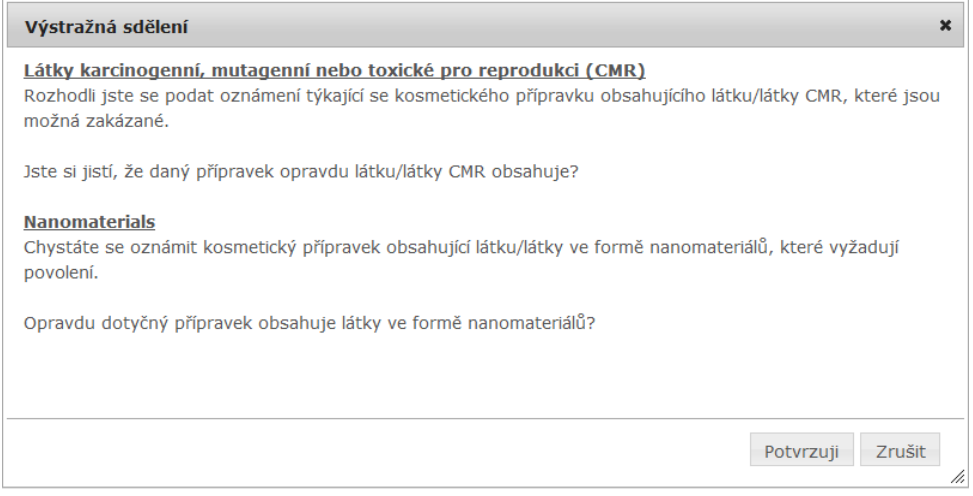

Poznámka: je nutné vyplnit alespoň název přípravku/složky a příslušný jazyk (označeno symbolem "**\*\***").

Nebo,

pokud jsou informace týkající se oznámení úplné a všechna povinná pole (označená "**\***") byla vyplněna, klikněte na tlačítko **Oznámit**. Informace budou následně dány k dispozici příslušným orgánům a toxikologickým střediskům. Poznámka: poté již nebude možné oznámení odstranit. Bude je možné pouze aktualizovat.

### <span id="page-15-1"></span>I. Oznámení přípravku s jednou složkou

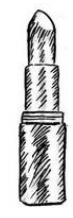

*"Přípravkem s jednou složkou" se rozumí přípravek, který se skládá z jednoho prvku (např. jedna lahvička šamponu).*

#### <span id="page-15-0"></span>**Karta "Obecné informace"**

Na kartě **Obecné informace** může odpovědná osoba zadat tyto informace o přípravku:

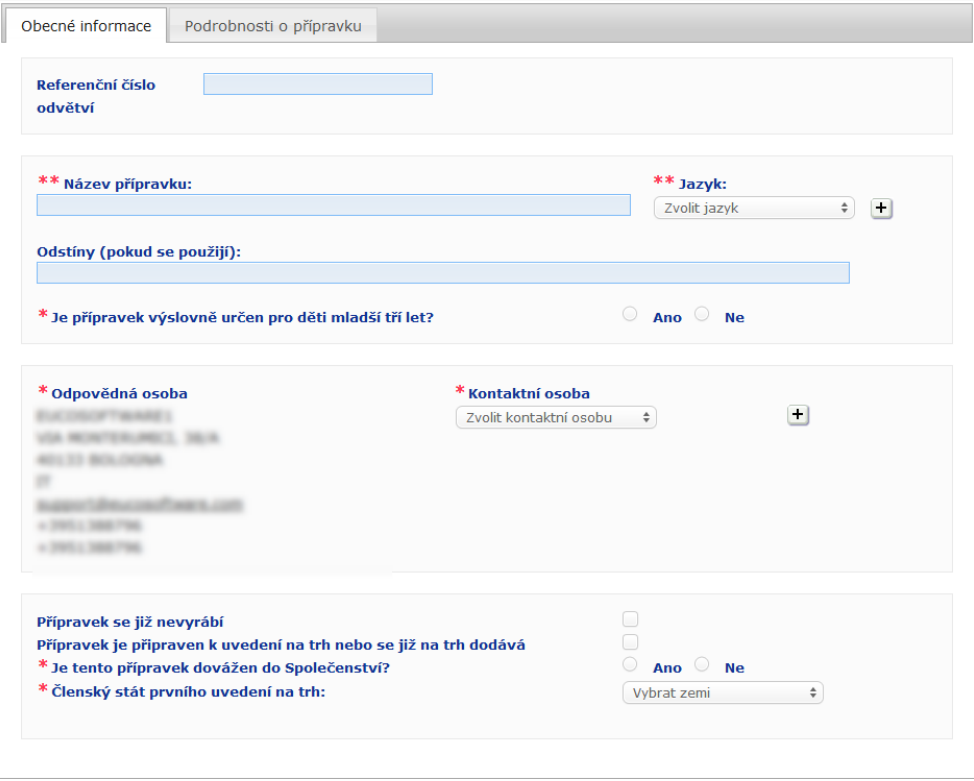

#### Referenční číslo Referenční číslo, které bylo přípravku přiděleno odvětvím (pouze pro **odvětví** interní použití v dotčeném odvětví).

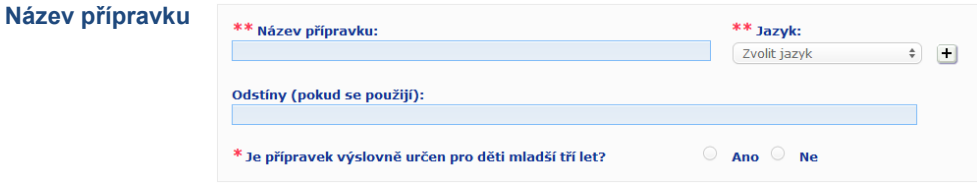

Název přípravku je klíčový prvek oznámení, jelikož jej při vyhledávání přípravku na portálu CPNP příslušné orgány nebo toxikologická střediska budou často využívat.

#### **Název přípravku**

### **Důležité upozornění**

Název přípravku musí být dostatečně podrobný, aby umožňoval jednoznačnou identifikaci. Měl by obsahovat na přípravku uvedenou **obchodní značku**, **výrobní řadu** a **specifický název** přípravku. Úplný název by měl zahrnovat **funkci** přípravku, není-li funkce součástí jeho specifického názvu. **Příklady:** 

- 
- 1. Obchodní značka;
- 2. Výrobní řada;
- 3. Specifický název (včetně funkce).

Úplný název přípravku tvoří:

- **Obchodní značka + výrobní řada + specifický název (včetně funkce)**, například*:*
- Novea + Repair & Shine + vyhlazující krém,
- Elisa Ardin + Five Minutes Cream + intenzivní regenerační balzám na rty,
- Chenal + Hydra Star + intenzivní hydratační a oživující sérum, – Yves St Vincent + Opium Bleu + parfémová voda.

#### **Jazyk**

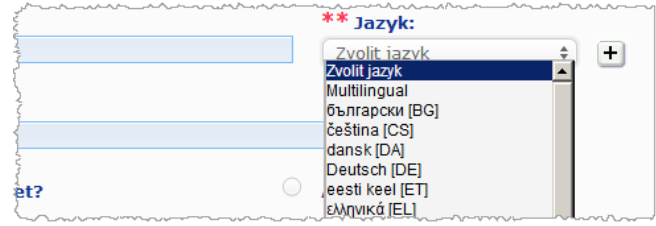

V případě, že se přípravek dodává na trh s názvem přeloženým do různých jazyků, musí být v oznámení uveden každý z těchto názvů spolu s příslušným jazykem (vybraným z rozevíracího seznamu).

Tlačítko + u rozevíracího seznamu, v němž lze vybrat jazyk, umožňuje odpovědné osobě přidat překlad(y) názvu přípravku a vybrat příslušný jazyk (příslušné jazyky).

#### Například:

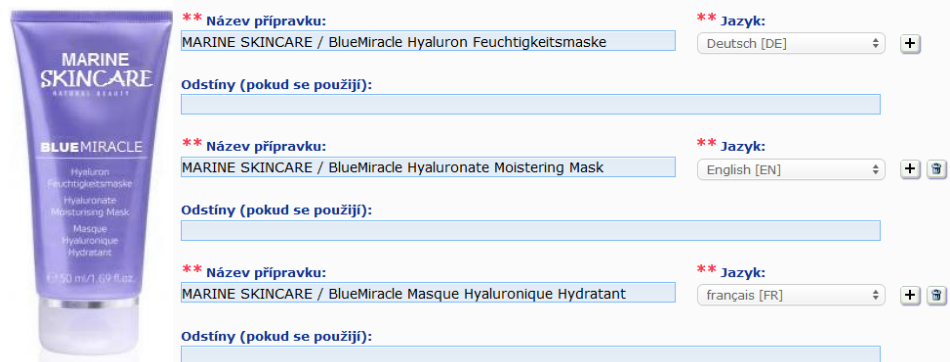

Pokud bude potřeba některý z překladů názvu přípravku odstranit, stačí kliknout na

tlačítko i i , jež se nachází u příslušného jazyka.

Je-li název přípravku ve všech jazycích stejný, můžete tento název uvést pouze jednou, v rozevíracím seznamu pak vyberete položku "multilingual". Poznámka: položku "multilingual" nelze použít v případě, kdy je sice název přípravku v některých jazycích stejný, avšak v jiných jazycích se liší. V tomto případě je nutno všechny jazykové verze názvu přípravku zadat do systému samostatně. I v případě, že je název v některých jazycích totožný, je nutno jej zopakovat, přičemž pro každý název je nutno uvést příslušný jazyk.

*Právní upozornění: Přípravek, který se zde pro ilustraci uvádí, není skutečným přípravkem; jeho jméno a veškeré charakteristiky byly vymyšleny čistě pro účely výkladu.*

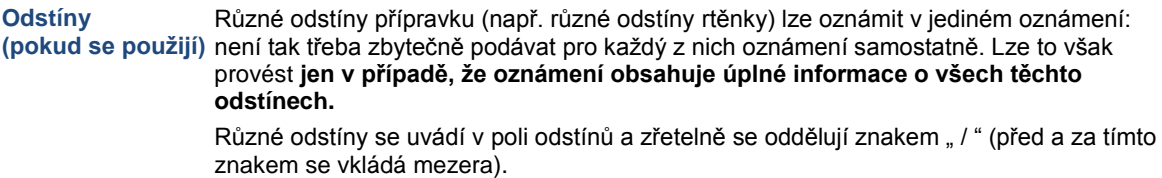

Z důvodu čitelnosti je rozsah textu v poli odstínů omezen na 2 000 znaků.

Překlady těchto odstínů do různých jazyků musí být uvedeny v poli odstínů přímo pod příslušnou jazykovou verzí názvu přípravku.

Poznámka: pokud oznámení neobsahuje úplné informace o některém z odstínů kosmetického přípravku (např. informace o různém složení), musí být tyto odstíny oznámeny samostatně.

Uveďte, zda je přípravek výslovně určen pro děti mladší tří let, výběrem **Ano**, nebo **Ne**.

**Je přípravek výslovně určen pro děti mladší tří let?**

**Odpovědná osoba**

Oznámení musí obsahovat **alespoň jméno a adresu** odpovědné osoby. Tyto informace se na základě uživatelského jména dotčeného uživatele automaticky načítají ze systému SAAS a zobrazují se v levé části obrazovky pod hlavičkou "Odpovědná osoba".

### **Důležité upozornění**

Pokud odpovědná osoba potřebuje údaje o sobě aktualizovat nebo opravit, je nutno tak učinit v systému SAAS. Přístup k systému SAAS je možný prostřednictvím položky Profil, která se nachází v pravém horní části obrazovky portálu CPNP. Údaje o odpovědné osobě mohou upravovat pouze místní správci. V systému SAAS nikdy neměňte jméno či zemi; vedlo by to k vytvoření nové organizace, z čehož by vyplývala nutnost oznámit přípravek znovu!!

**Kontaktní osoba** U každého oznámení musí odpovědná osoba uvést kontaktní údaje kontaktní osoby, tj. fyzické osoby, na kterou je možno se v případě potřeby obrátit.

> V rozevíracím seznamu si lze prohlédnout všechny kontaktní osoby, které jsou s dotčenou odpovědnou osobou spojeny, a vybrat tu, kterou hledáte.

Pokud se kontaktní osoba, kterou hledáte, v rozevíracím seznamu nezobrazuje, můžete ji přidat. Přidanou osobu pak lze spojit s oznámením, které právě zpracováváte, a s oznámeními, které předložíte v budoucnu.

#### **Provedete to takto:**

- 1. U kontaktní osoby klikněte na ikonu +
- 2. Na stránce *Přidat kontaktní osobu* zadejte údaje o kontaktní osobě, tj. jméno a příjmení, telefon, poštovní a e-mailovou adresu atd.

(Všechna povinná pole jsou označena "\*".)

3. Novou kontaktní osobu k oznámení přidáte kliknutím na tlačítko **Přidat** v dolní části stránky.

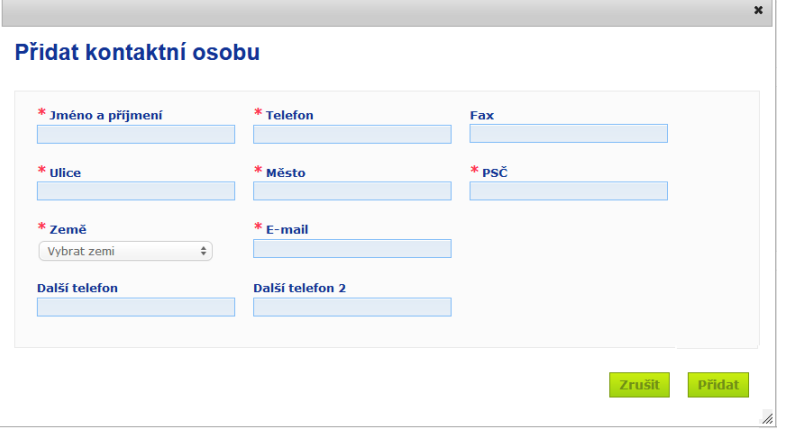

Výsledek: Nově přidaná osoba je pak pro oznámení, které právě zpracováváte, vybrána automaticky. Zároveň je této kontaktní osobě zaslán e-mail s informacemi o ochraně údajů.

#### **Důležité upozornění**

Součástí všech telefonních a faxových čísel zadávaných na portálu CPNP musí být i kód země. Například: +32 2 296 93 62.

Poznámka: kontaktní osoby lze dále spravovat ve zvláštní nabídce Kontaktní osoby (která je k dispozici pouze odpovědným osobám).

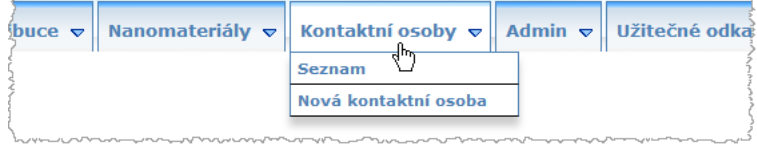

Každá kontaktní osoba, kterou v rámci oznámení vytvoříte/upravíte, je okamžitě přidána do / upravena v modulech Kontaktní osoby a naopak. Podrobnosti viz "Správa [kontaktních osob"](#page-47-0) s[. 45.](#page-47-0)

**Přípravek se již nevyrábí**

Zaškrtněte toto políčko, pokud se přípravek již nevyrábí.

**Přípravek je připraven k uvedení na trh nebo se již na trh dodává**

V případě, že je přípravek připraven k uvedení na trh nebo se již na trh dodává, zaškrtněte políčko "Přípravek je připraven k uvedení na trh nebo se již na trh dodává". Poznámka: pokud zaškrtnete toto políčko, a neposkytnete v nabídce "Originální označení a balení" na kartě "Podrobnosti o přípravku" informace o originálním označení a balení, nebudete moci přípravek oznámit.

#### **Důležité upozornění**

Právní předpisy ukládají odpovědné osobě, aby nejpozději při uvedení přípravku na trh oznámila originální označení, a v případě, že je přiměřeně čitelná, přiložila i fotografii příslušného vnějšího obalu.

### **dovážen do Společenství?**

**Je tento přípravek**  Výběrem příslušné možnosti označte, zda je přípravek dovážen do Evropského společenství. Pokud vyberete **Ano**, zobrazí se další dva rozevírací seznamy **Země původu**, v nichž se vybírá i) země původu a ii) datum skončení odpovědnosti:

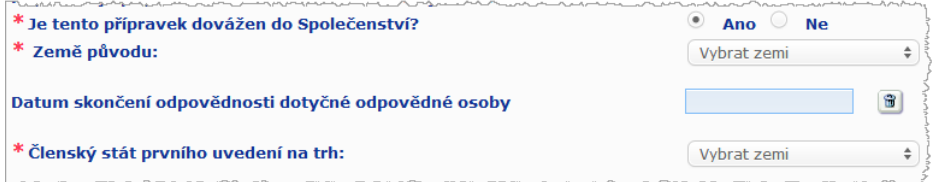

Poznámka: výjimečně se může stát, že je tentýž přípravek dovážen z více zemí. V takových případech vytvořte jedno oznámení pro každou zemi původu a v názvu přípravku uveďte zemi původu v závorkách.

Příklady: Obchodní značka Repair & Shine smoothing cream (USA) Obchodní značka Repair & Shine smoothing cream (Čína)

Výjimečně se může stát, že se tentýž přípravek dováží i nedováží. V takových případech vytvořte dvě různá oznámení: jedno pro dováženou verzi přípravku (s uvedením země původu v závorkách v názvu přípravku) a druhé pro nedováženou verzi přípravku.

**Členský stát prvního uvedení na trh**

Z rozevíracího seznamu vyberte členský stát prvního uvedení na trh.

#### <span id="page-19-0"></span>**Karta "Podrobnosti o přípravku"**

Na kartě *Podrobnosti o přípravku* se nacházejí čtyři oddíly:

**Látky karcinogenní, mutagenní nebo toxické pro reprodukci (CMR)**

V tomto oddíle uveďte, zda přípravek obsahuje látky klasifikované jako karcinogenní, mutagenní nebo toxické pro reprodukci (CMR) kategorie 1A nebo 1B, a to podle části 3 přílohy VI [nařízení \(ES\) č. 1272/2008.](http://eur-lex.europa.eu/LexUriServ/LexUriServ.do?uri=OJ:L:2008:353:0001:1355:en:PDF)

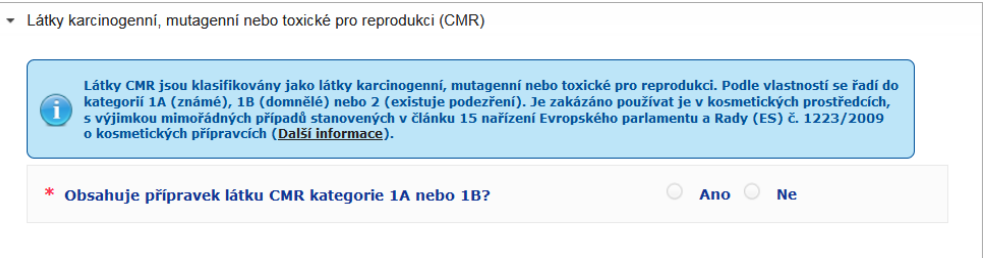

Pokud přípravek takovéto látky obsahuje a vy jste jako odpověď na tuto otázku vybrali **Ano**, požádá vás systém o identifikaci všech těchto látek pomocí jejich názvu podle nomenklatury INCI / chemického názvu / názvu podle IUPAC, čísla CAS či čísla ES:

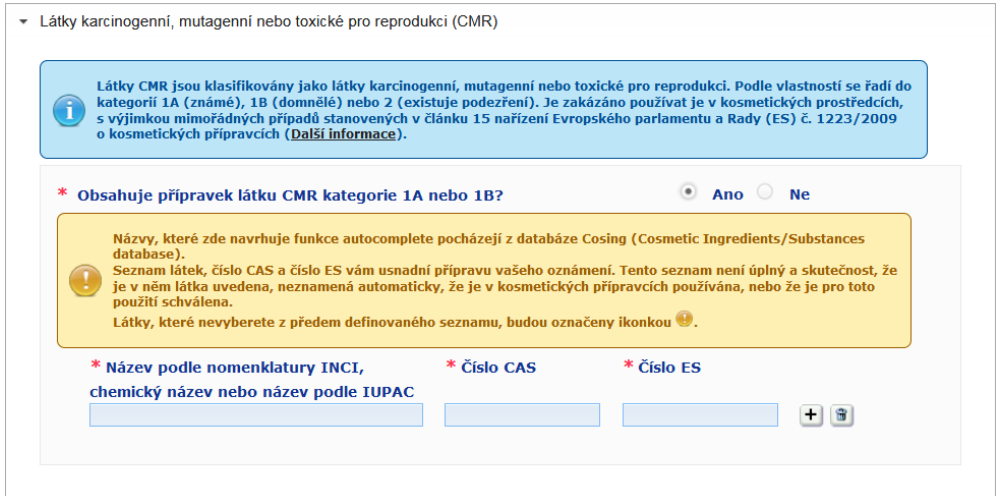

Zadávání těchto informací si můžete usnadnit načtením příslušných názvů a čísel CAS a ES, jsou-li k dispozici, z databáze CosIng. Postupujte přitom takto:

- 1. Zadejte první znaky či číslice hledaného názvu podle nomenklatury INCI / chemického názvu / názvu podle IUPAC, čísla CAS či čísla ES do příslušného pole.
- 2. Vyberte ze seznamu výsledků, které odpovídají vašemu zadání, příslušnou látku:

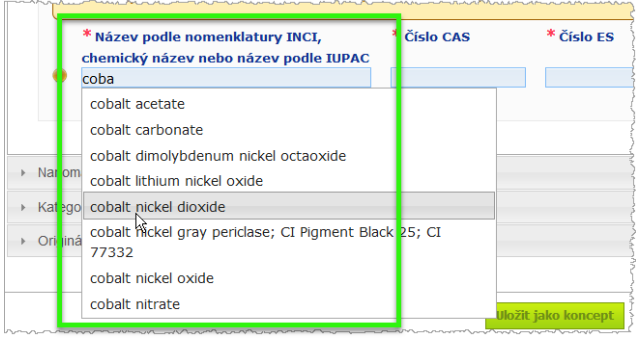

3. Chcete-li přidat další látky, klikněte na  $\pm$  a postupujte stejně.

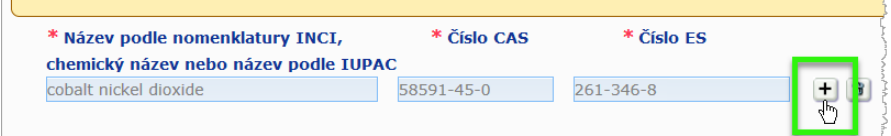

 $\overline{a}$ 

### **Důležité upozornění**

Ze seznamu přísad načteného z databáze CosIng nelze vyfiltrovat látky CMR kategorie 1A či 1B. Seznam přísad načtený z databáze CosIng může navíc obsahovat i přísady, které nejsou určeny k použití v kosmetických přípravcích! Za kontrolu úplnosti a přesnosti poskytnutých informací a za provedení případných nezbytných změn těchto informací stále zodpovídáte sami.

**Nanomateriály** V tomto oddíle uveďte, zda přípravek obsahuje látky klasifikované jako nanomateriály podle čl. 2 odst. 1 [nařízení Rady \(ES\) č. 1223/2009](http://eur-lex.europa.eu/LexUriServ/LexUriServ.do?uri=OJ:L:2009:342:0059:0209:en:PDF) o kosmetických přípravcích.

 $\overline{\phantom{a}}$  Nanomaterials

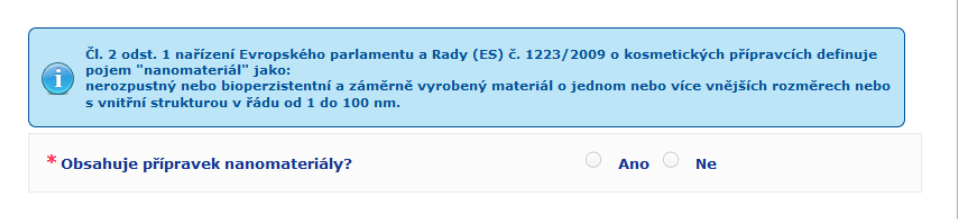

Pokud jste jako odpověď na tuto otázku vybrali **Ano**, zobrazí se tyto další možnosti:

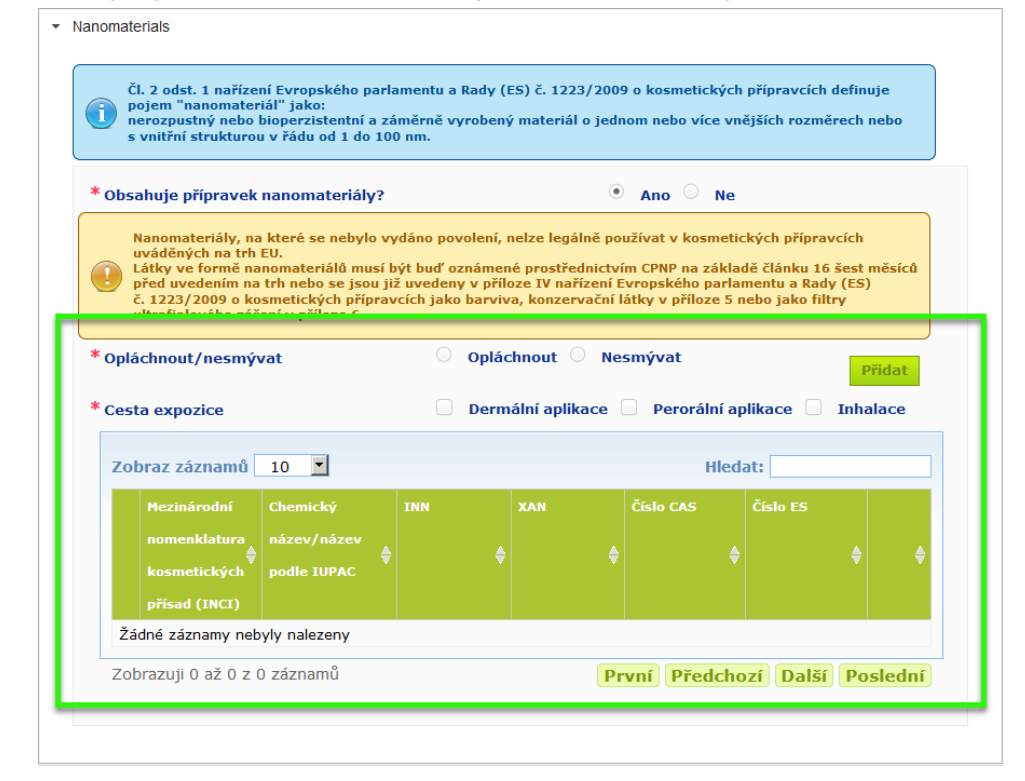

Portál CPNP vám nejprve položí dvě otázky týkající se podmínek expozice:

– jedná se o přípravek, který se oplachuje, nebo o přípravek, který se neoplachuje?

- jaká je cesta expozice (dermální, orální, a/nebo inhalační)?
- **Nanomateriál k oznámení přidáte takto:** 
	- 1. Klikněte na tlačítko **Přidat**.
		- Výsledek: Automaticky se otevře okno, v němž můžete nanomateriál vyhledat v databázi CosIng:

#### **Nanomateriály**

#### Vyhledat nanomateriály

Navrhované údaje pocházejí z databáze pro kosmetické přísady/látky (databáze CosIng). Navrhovaný seznam látek vám má pomoci v procesu oznamování. Jde především o nanomateriály regulované nařízením (ES) č. 1223/2009 o kosmetických příprav<br>Jako barviva (Příloha IV), konzervační přísady (Příloha V) a/nebo filtry ultrafialového záření (Přílo pro nanomateriály, které ještě nejsou regulovány, byste měli udělat krok "Přidat nanomateriál" INCI, chemický název nebo název podle IUPAC, číslo CAS nebo ES

U vyhledávání, kde nejsou žádné odpovídající výsledky, bude možné "Přidat nanomateriál"

2. Zadávání těchto informací si můžete usnadnit načtením příslušného názvu podle nomenklatury INCI, názvu podle IUPAC, názvu INN, čísla CAS či čísla ES z databáze CosIng.

Provedete to takto:

– zadejte do příslušného pole alespoň první dva znaky či číslice hledaného názvu podle nomenklatury INCI, názvu podle IUPAC, názvu INN, čísla CAS či čísla ES. Zobrazí se všechny položky z databáze CosIng, které odpovídají zadání,

### **Důležité upozornění**

Seznam nanomateriálů načtený z databáze CosIng může obsahovat i přísady, které nejsou určeny k použití v kosmetických přípravcích! Za kontrolu úplnosti a přesnosti poskytnutých informací a za provedení případných nezbytných změn těchto informací stále zodpovídáte sami. Funkce vyhledávání v databázi CosIng bude hledat nanomateriály a nanomateriály spadající pod článek 16.

– klikněte na ikonu  $\pm$ u položky v tabulce výsledků hledání, kterou hledáte:

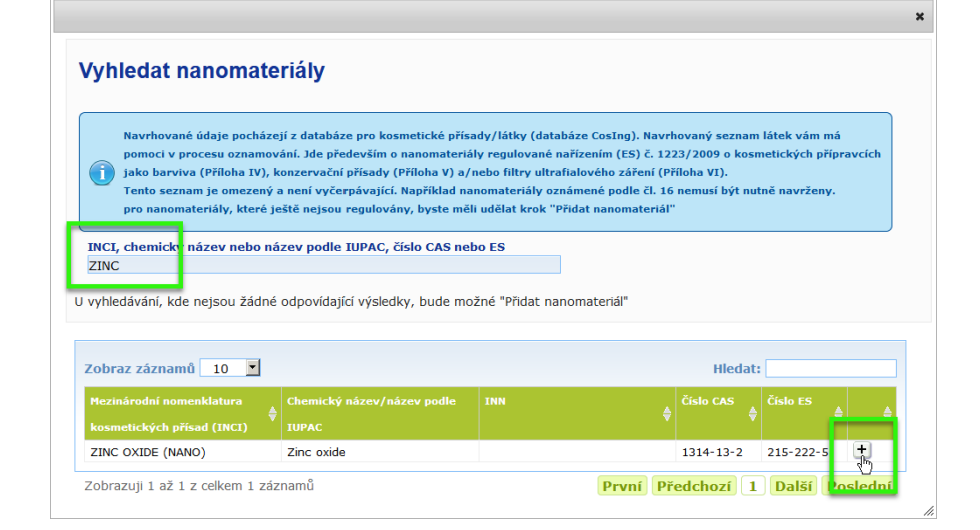

– ověřte informace o položce, kterou jste vybrali, a pak klikněte na tlačítko **Přidat**:

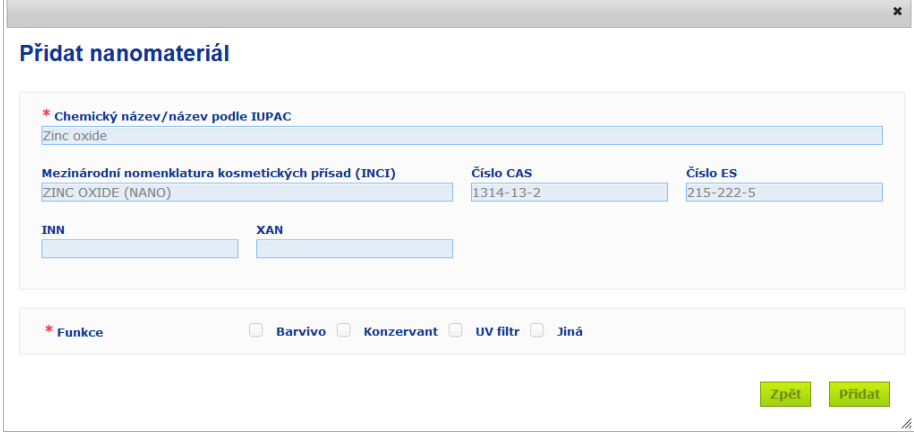

Poznámka: informace o funkci "Barvivo", "Konzervant" a/nebo "UV filtr" se automaticky načte z databáze CosIng; v případě možnosti "Jiná" se informace automaticky načtou z údajů spadajících pod článek 16 portálu CPNP (Nanomateriály → Oznámit nanomateriál).

Uvést alespoň jednu funkci je povinné; pokud nějaké funkce (například "Konzervant") přidáte, automaticky se zobrazí další okno:

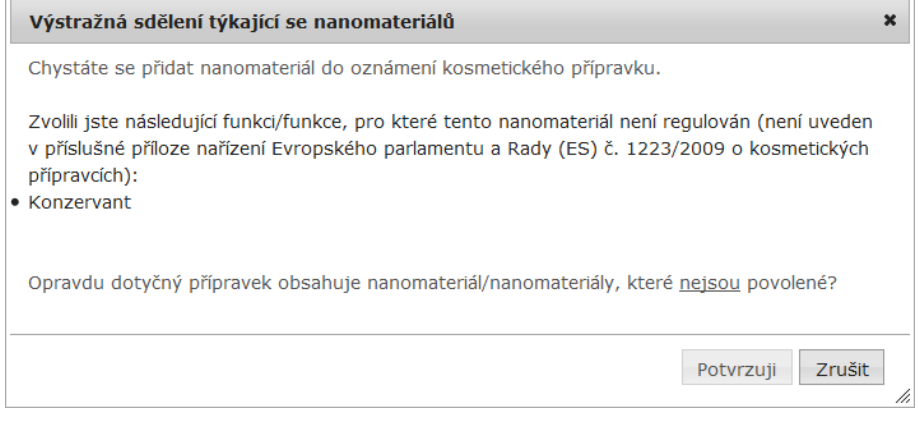

#### Nebo

 $\overline{\phantom{a}}$ 

můžete nanomateriál, který nebyl nalezen, přidat pomocí tlačítka **Přidat nový nanomateriál** v horní části stránky *Vyhledat nanomateriály*:

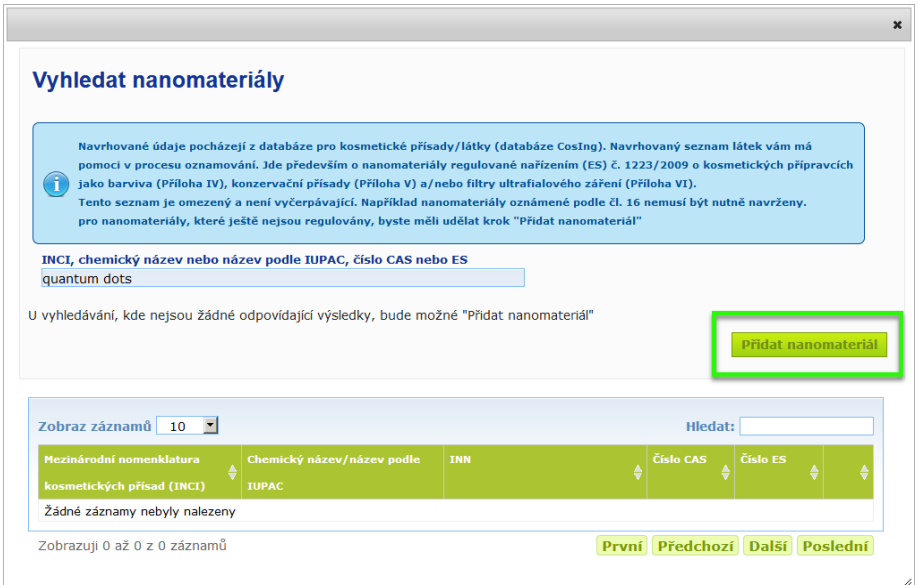

V tomto případě lze pak všechny podrobnosti o nanomateriálu zadat na nové stránce:

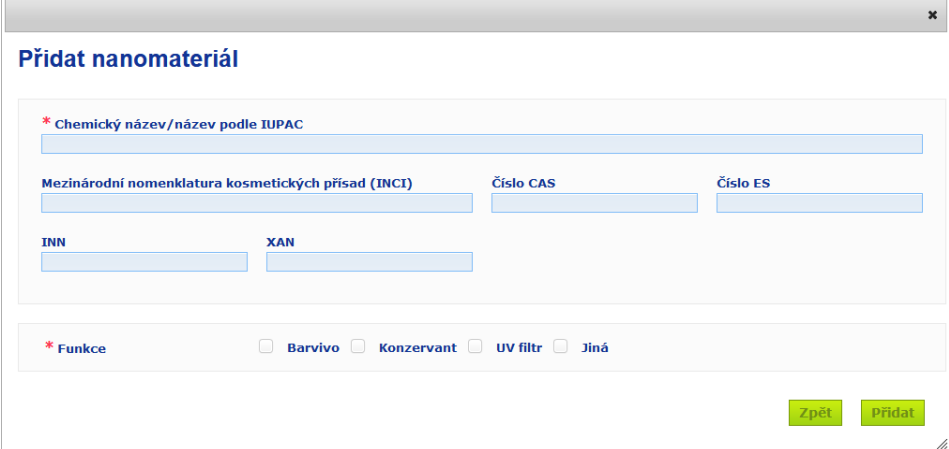

# **Úpravy nanomateriálů**

Poznámka: staré i nově vytvořené nanomateriály lze upravovat pomocí ikony vla vybraného nanomateriálu:

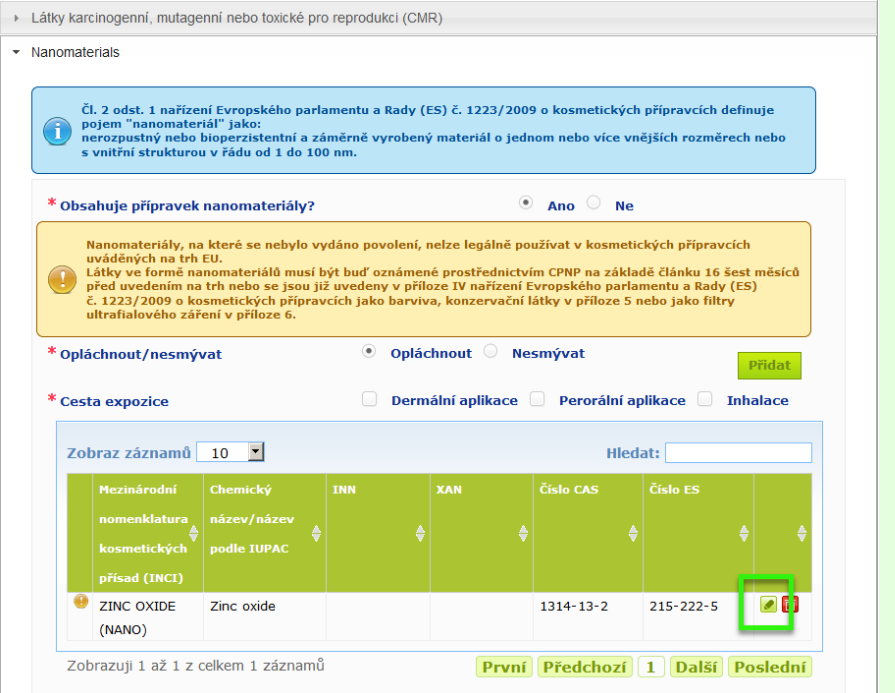

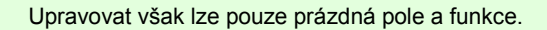

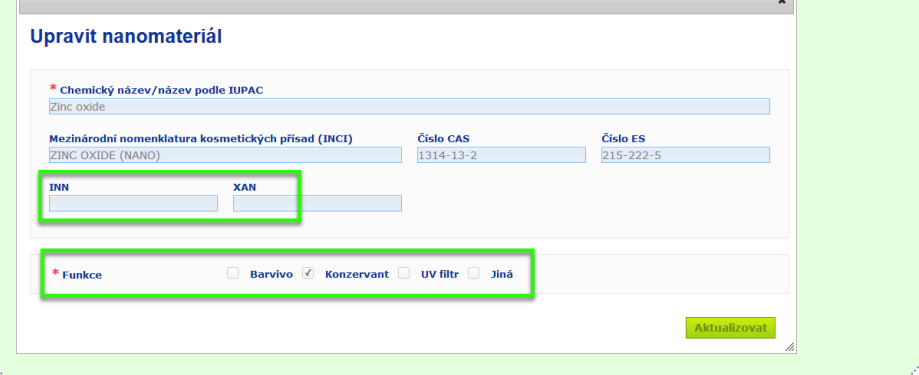

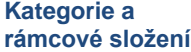

Oddíl *Kategorie a rámcové složení* se používá k zadávání následujících informací:

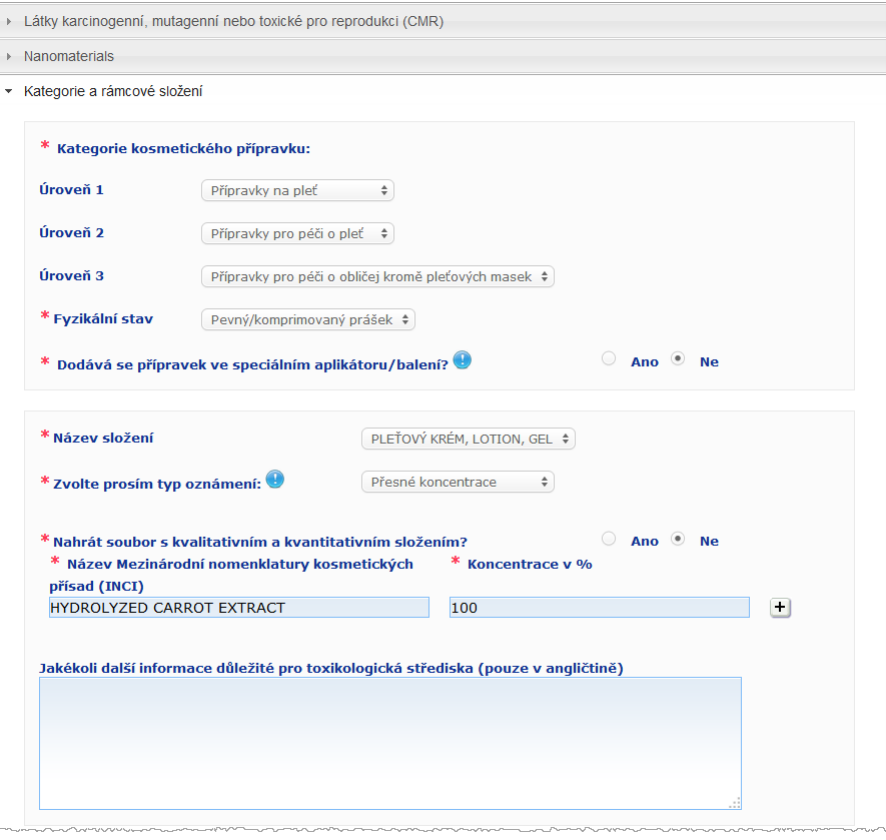

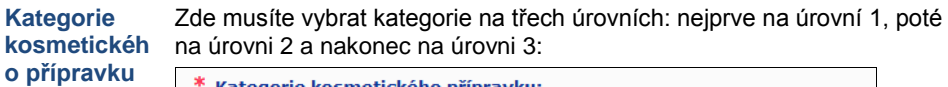

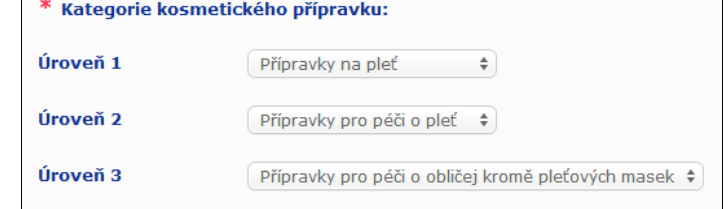

### **Důležité upozornění**

V některých výjimečných případech mohou mít přípravky několik "funkcí", v důsledku čehož mohou spadat do různých kategorií. V těchto případech je z hlediska zařazení kosmetického přípravku rozhodující jeho hlavní funkce.

Zvolená kategorie na úrovni 1 pak určuje kategorie, které jsou k dispozici na úrovni 2; zvolená kategorie na úrovni 2 určuje kategorie, které jsou k dispozici na úrovni 3.

Všechny kategorie, které existují, jsou k dispozici na kartě s užitečnými odkazy portálu CPNP.

#### **Fyzikální stav** Z rozevíracího seznamu vyberte, v jakém fyzikálním stavu se přípravek nachází.

Poznámka: fyzikální stav "Tekutina" zahrnuje přípravky (např. roztok nebo mléko) s nízkou viskozitou, obvykle pod 10 000 cP.

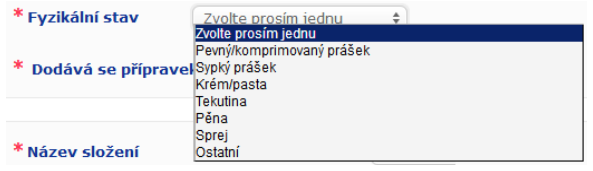

**Dodává se přípravek ve speciálním aplikátoru/b alení?** Uveďte, zda se přípravek dodává v obvyklém nepřetlakovém kosmetickém balení (např. lahvička, nádobka nebo sáček), nebo ve speciálním aplikátoru či balení, výběrem **Ano**, nebo **Ne**. Tato informace může toxikologickým střediskům pomoci přesněji posoudit rizika v případě naléhavého lékařského ošetření.

> Možnosti, z nichž máte při udávání speciálních aplikátorů a balení na výběr, lze zobrazit kliknutím na ikonu

Pokud jste odpověděli **Ano**, vyberte ze seznamu, který vám systém nabídne, příslušný aplikátor/balení:

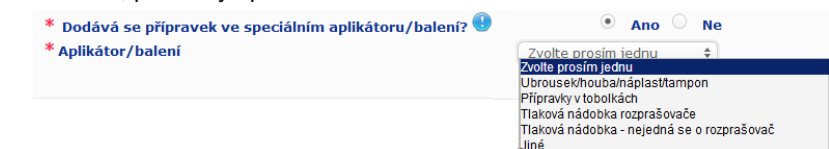

Pokud v seznamu, který vám systém nabídne, vyberete **Jiné**, budete vyzváni, abyste navrhli název aplikátoru/balení (a to pokud možno v angličtině). Všechny navrhované názvy aplikátoru/balení tým zajišťující údržbu portálu CPNP zohlední a na jejich základě budou vytvořeny nové názvy aplikátorů/balení nebo případně aktualizovány názvy stávající:

\* Dodává se přípravek ve speciálním aplikátoru/balení? <sup>(\*</sup> \* Aplikátor/balení

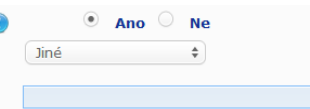

\* Navrhněte typ aplikátoru/balení

**Název složení** Poznámka: rozevírací seznam **Název složení** budete moci použít, jakmile vyberete úrovně kategorií v oddíle **Kategorie kosmetického přípravku** uvedeném výše. V závislosti na vybraných úrovních vám bude nabídnut výběr z příslušného seznamu možných názvů složení. Z rozevíracího seznamu vyberte příslušný název složení. Název složení přípravku umožňuje podrobnější kategorizaci přípravku, která je k dispozici pouze toxikologickým střediskům.

#### **Důležité upozornění**

Volba názvu složení neznamená, že budete dotčený přípravek oznamovat pomocí předem definovaného rámcového složení. Po výběru názvu složení budete mít i nadále možnost při oznámení využít předem definované rámcové složení, přesné koncentrace nebo rozsahy koncentrací.

Pokud vyberete **Jiné**, budete vyzváni, abyste navrhli název složení (a to pokud možno v angličtině). Všechny navrhované názvy aplikátoru/balení tým zajišťující údržbu portálu CPNP zohlední a na jejich základě budou vytvořeny nové názvy složení nebo případně aktualizovány názvy stávající.

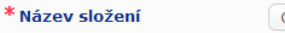

Ostatní přípravky k zesvětlování vlasů a odstraňování barvy z

\* Navrhněte název složení

Pokud žádný název složení nenavrhujete, můžete prostě jen zopakovat název, který jste vybrali v kategorii úrovně 3.

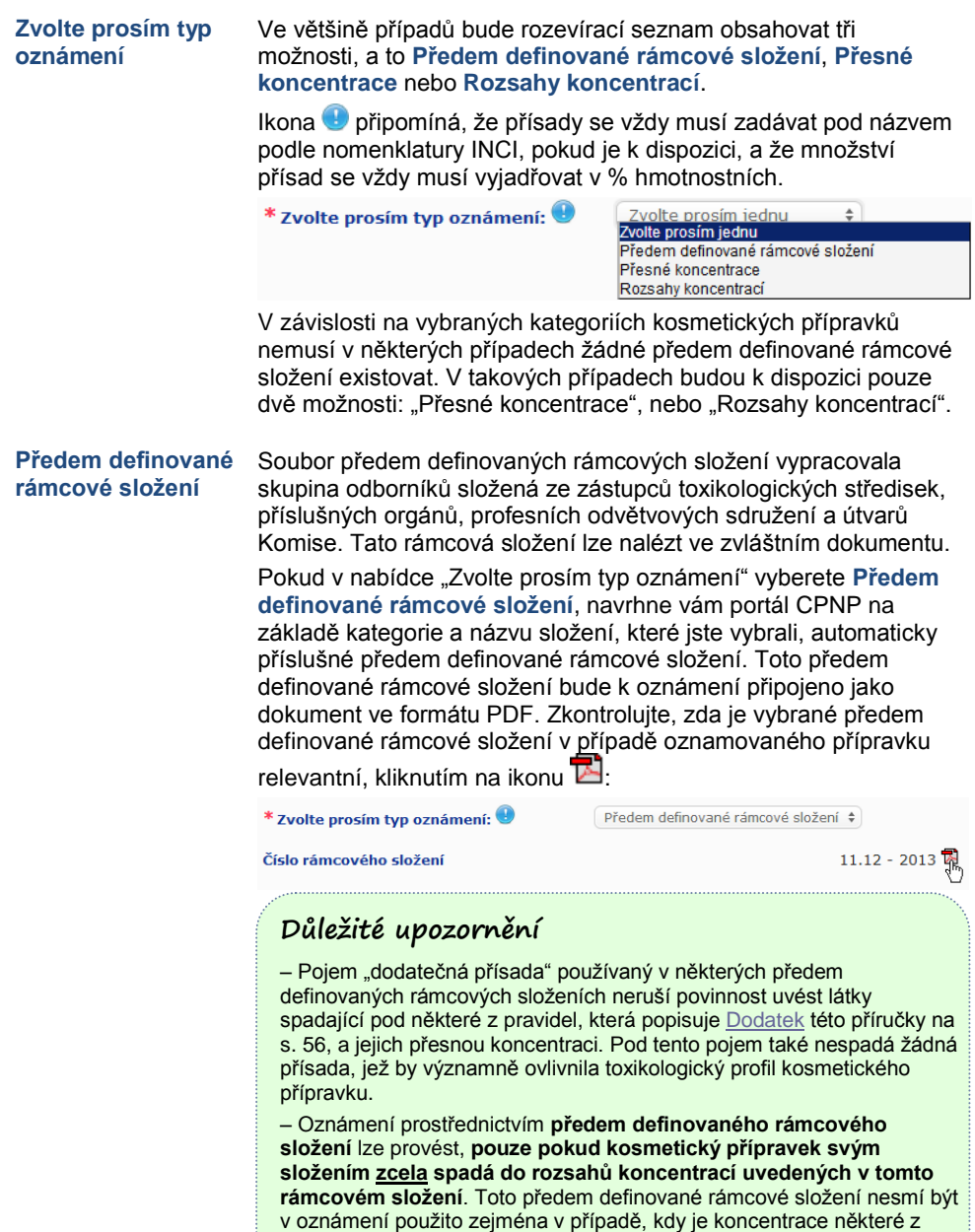

V závislosti na kategoriích přípravku, fyzikálním stavu a názvu složení, které byly vybrány, požádá portál CPNP uživatele o dodatečné informace o konkrétních přísadách vyvolávajících obavy a/nebo o hodnotě pH přípravku.

přísad vyšší než maximální úrovně uvedené v předem definovaném rámcovém složení nebo kdy v něm některá z přísad není zahrnuta.

Pravidla, která se na portálu CPNP uplatňují, byla vypracována skupinou odborníků složenou ze zástupců toxikologických středisek, příslušných orgánů, profesních odvětvových sdružení a útvarů Komise a uvádí je [Dodatek](#page-58-0) této uživatelské příručky na s. [56.](#page-58-0) Propojení mezi kategoriemi kosmetických přípravků a pravidly, která se v rámci portálu CPNP uplatní, lze nalézt na kartě s užitečnými odkazy portálu CPNP.

#### Jako první bude položena tato otázka:

- k<br>Obsahuje přípravek některé z následujících přísad? Ano, see below 
<sup>O</sup> Ano, Viz příloha
<sup>O</sup> Ne
- **E** Glykoly a glykolethery (0)
- <sup>E</sup> Uhlovodíková rozpouštědla (0)
- Alkoholy kromě ethanolu a isopropanolu (0)
- Dostatní (0)

Pozorně projděte celý seznam přísad tak, že kliknutím na každé **+** rozbalíte příslušný oddíl.

Podle potřeby klikněte na možnost **Ano, viz níže**, zaškrtněte políčko příslušné přísady (příslušných přísad) a uveďte její (jejich) koncentraci (koncentrace) v přípravku, anebo klikněte na možnost **"Ne"**.

U ostatních otázek budete mít obvykle na výběr mezi odpovědí na otázku v příslušném poli / příslušných polích nebo zaškrtnutím pole **Není relevantní**:

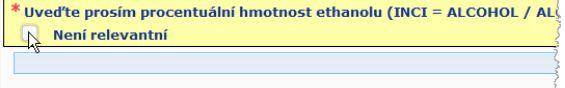

K usnadnění zadávání názvů přísad se využívá propojení s databází **CosIng**, z níž se načítají informace. Pokud název přísady v databázi CosIng není, můžete jej rovněž zadat ručně.

#### **Důležité upozornění**

V případě **ethanolu a/nebo isopropanolu (isopropylalkoholu)** znamená **Není relevantní**, že tyto přísady **nejsou v přípravku obsaženy**!

V případě **všech ostatních přísad vyvolávajících obavy** to znamená, že přísada **buď není v přípravku obsažena, nebo že je v přípravku obsažena, avšak v koncentraci nižší, než je koncentrace vyvolávající obavy** (podle pravidel, která popisuje [Dodatek](#page-58-0) této uživatelské příručky na s[. 56\)](#page-58-0).

Přísady se vždy musí zadávat pod **názvem podle nomenklatury INCI**, je-li k dispozici.

Pokud je požadována informace o pH a pH nebylo možno v přípravku změřit přímo, nýbrž muselo být změřeno prostřednictvím vodného roztoku, extraktu nebo disperze (např. u pevných složení), měl by uživatel tuto skutečnost v poli vyhrazeném pro jakékoliv další informace důležité pro toxikologická střediska naznačit výrazem "**pH (aqueous extract/solution/dispersion)**", a to pouze v angličtině.

Množství všech přísad se vždy vyjadřuje v **% hmotnostních**. Symbol % hmotnostních **se v poli pro odpověď neuvádí**.

**Čísla zapisujte anglicky**, tj. například: 0.3, a NIKOLI 0,3.

U **ethanolu a/nebo isopropanolu (isopropylalkoholu)** se **vyžaduje aktualizace oznámení**, jestliže se **obsah kterékoli z těchto přísad nebo součet obsahu obou přísad změní o více než 5 procentních bodů**, pokud byla dříve deklarována hodnota < 30 %, **nebo o více než 10 procentních bodů**, pokud byla dříve deklarována hodnota ≥ 30 %.

U **všech ostatních přísad vyvolávajících obavy** se **vyžaduje aktualizace oznámení**, jestliže se **koncentrace přísady změní o více než 20 %** dříve deklarované hodnoty (další podrobnosti uvádí [Dodatek](#page-58-0) této uživatelské příručky na s[. 56\)](#page-58-0).

**Aktualizace oznámení** se rovněž **vyžaduje, pokud již přípravek nespadá do předem definovaného rámcového složení, pokud se součástí složení přípravku stane nová přísada vyvolávající obavy** nebo **pokud přísada vyvolávající obavy již není součástí složení** přípravku.

V textovém poli v dolní části stránky rovněž uveďte (pouze v angličtině) jakékoliv další informace o přípravku, které by mohly být pro toxikologická střediska důležité. Jedná se zejména o dodatečné informace k identifikaci přípravku nebo posouzení jeho rizik v rámci scénáře otravy (např. barva, chuť, vůně/zápach a další informace, které toxikologickým střediskům pomohou při posuzování konkrétního případu):

Jakékoli další informace důležité pro toxikologická střediska (pouze v angličtině)

Přesné koncentrace Pokud v rozevíracím seznamu "Zvolte prosím typ oznámení" vyberete **Přesné koncentrace**, zeptá se vás systém na to, zda chcete nahrát soubor s údaji o kvalitativním a kvantitativním složení:

\* Zvolte prosím tvp oznámení: <sup>●</sup>

Přesné koncentrace

 $\div$ 

 $\circ$  Ano  $\circ$  Ne

- \* Nahrát soubor s kvalitativním a kvantitativním složením?
- Pokud odpovíte **Ano**, budete požádáni o přiložení příslušného souboru. Poznámka: přípustné jsou v tomto případě pouze soubory PDF.

### **Důležité upozornění**

**Rukou psané** dokumenty jsou nepřípustné. Přípustné jsou pouze jasné a čitelné elektronické textové dokumenty ve formátu PDF.

S cílem usnadnit toxikologickým střediskům v mimořádných situacích čtení se doporučuje na začátku dokumentu udávajícího přesné koncentrace uvést přísady vyvolávající obavy a jejich koncentrace (podle pravidel, která popisuj[e Dodatek](#page-58-0) této uživatelské příručky na s[. 56\)](#page-58-0) a po nich seznam všech ostatních přísad v sestupném pořadí podle jejich koncentrace v přípravku.

Přísady se vždy musí zadávat pod názvem podle nomenklatury INCI, je-li k dispozici.

Množství přísad se vždy vyjadřuje v**% hmotnostních**.

Čísla zapisujte anglicky. Například: 0.3, a NIKOLI 0,3.

Pokud je požadována informace o pH, a pH nebylo možno změřit v přípravku přímo, nýbrž muselo být změřeno prostřednictvím vodného roztoku, extraktu nebo disperze (např. u pevných složení), měl by uživatel tuto skutečnost v poli vyhrazeném pro "Jakékoli další informace důležité pro toxikologická střediska" naznačit použitím výrazu "**pH (aqueous** 

**extract/solution/dispersion)**", a to pouze v angličtině.

U ethanolu a/nebo isopropanolu (isopropylalkoholu) se vyžaduje aktualizace oznámení, jestliže se obsah kterékoli z těchto přísad nebo součet obsahu obou přísad změní o více než 5 procentních bodů, pokud byla dříve deklarována hodnota < 30 %, nebo o více než 10 procentních bodů, pokud byla dříve deklarována hodnota ≥ 30 %.

U všech ostatních přísad se vyžaduje aktualizace oznámení, jestliže se koncentrace **přísady změní o více než 20 %** dříve deklarované hodnoty**, pokud se součástí složení přípravku stane nová přísada** nebo **pokud určitá přísada již není součástí složení** přípravku.

 Pokud odpovíte **Ne**, musíte jednotlivé přísady postupně zadat. K usnadnění zadávání názvů přísad se využívá propojení s databází **CosIng**, z níž se načítají informace. Pokud název přísady v databázi CosIng není, můžete jej rovněž zadat ručně.

I v tomto případě se doporučuje uvést nejprve přísady vyvolávající obavy a jejich koncentrace (podle pravidel, která popisuje [Dodatek](#page-58-0) této uživatelské příručky na s. [56\)](#page-58-0) a následně seznam všech ostatních přísad v sestupném pořadí podle jejich koncentrace v přípravku.

### **Důležité upozornění**

Přísady se vždy musí zadávat pod **názvem podle nomenklatury INCI**, je-li k dispozici.

Množství přísad se vždy vyjadřuje v **% hmotnostních**. Symbol % **hmotnostních se** v poli pro odpověď **neuvádí**. **Čísla zapisujte anglicky**. Například: 0.3, a NIKOLI 0,3.

V textovém poli v dolní části stránky rovněž uveďte (pouze v angličtině) jakékoliv další informace o přípravku, které by mohly být pro toxikologická střediska důležité. Jedná se zejména o dodatečné informace k identifikaci přípravku nebo posouzení jeho rizik v rámci scénáře otravy (např. barva, chuť, vůně/zápach a další informace, které toxikologickým střediskům pomohou při posuzování konkrétního případu):

Jakékoli další informace důležité pro toxikologická střediska (pouze v angličtině)

#### **Rozsahy koncentrací**

Pokud v rozevíracím seznamu "Zvolte prosím typ oznámení" vyberete **Přesné koncentrace**, zeptá se vás systém na to, zda chcete nahrát soubor s údaji o kvalitativním a kvantitativním složení.

\* Zvolte prosím typ oznámení: <sup>0</sup>

Rozsahy koncentrací  $\rightarrow$ 

 $\circledcirc$  Ano  $\circledcirc$  Ne

\* Nahrát soubor s kvalitativním a kvantitativním složením?

 Pokud odpovíte **Ano**, budete požádáni o přiložení příslušného souboru. Poznámka: přípustné jsou v tomto případě pouze soubory PDF.

#### **Důležité upozornění**

#### **Rukou psané dokumenty nejsou přípustné.**

Přípustné jsou pouze jasné a čitelné elektronické textové dokumenty ve formátu PDF. U přísad, které nevyvolávají žádné obavy **jsou povoleny pouze následující rozsahy koncentrací**:

- **≤ 0.1% > 0.1% - ≤1% > 1% - ≤ 5% ≥ 5 % - ≤ 10 % > 10% - ≤ 25% > 25% - ≤ 50%**
- **> 50% - ≤ 75%**
- **> 75% - ≤ 100%**

S cílem usnadnit toxikologickým střediskům v mimořádných situacích čtení se doporučuje na **začátku dokumentu udávajícího přesné koncentrace uvést přísady vyvolávající obavy a jejich koncentrace** (podle pravidel, která popisuj[e Dodatek](#page-58-0) této uživatelské příručky na s. [56\)](#page-58-0) **a po nich seznam všech ostatních přísad v sestupném pořadí podle jejich koncentrace v přípravku**.

Pokud je požadována informace o pH, a pH nebylo možno změřit v přípravku přímo, nýbrž muselo být změřeno prostřednictvím vodného roztoku, extraktu nebo disperze (např. u pevných složení), měl by uživatel tuto skutečnost v poli vyhrazeném pro "Jakékoli další informace důležité pro toxikologická střediska" naznačit výrazem "**pH (aqueous extract/solution/dispersion)**", a to pouze v angličtině.

U **ethanolu a/nebo isopropanolu (isopropylalkoholu)** se **vyžaduje aktualizace oznámení**, jestliže se **obsah kterékoli z těchto přísad nebo součet obsahu obou přísad změní o více než 5 procentních bodů**, pokud byla dříve deklarována hodnota < 30 %, **nebo o více než 10 procentních bodů**, pokud byla dříve deklarována hodnota ≥ 30 %.

U **všech ostatních přísad vyvolávajících obavy** se **vyžaduje aktualizace oznámení**, jestliže se **koncentrace přísady změní o více než 20 %** dříve deklarované hodnoty (další podrobnosti uvádí [Dodatek](#page-58-0) této uživatelské příručky na s[. 56\)](#page-58-0).

**Aktualizace oznámení** se rovněž **vyžaduje, pokud přísada spadá do jiného rozsahu koncentrací, než bylo dříve deklarováno, pokud** se součástí složení přípravku stane **nová přísada vyvolávající obavy nebo pokud určitá přísada vyvolávající obavy již není součástí složení** přípravku.

V závislosti na zvolených kategoriích přípravku, fyzikálním stavu a zvoleném názvu složení požádá portál CPNP – podobně jako u předem definovaných rámcových složení – uživatele o dodatečné informace o konkrétních přísadách vyvolávajících obavy a/nebo o hodnotě pH přípravku. Pravidla, která se na portálu CPNP uplatňují, byla vypracována skupinou odborníků složenou ze zástupců toxikologických středisek, příslušných orgánů, profesních odvětvových sdružení a útvarů Komise a uvádí je [Dodatek](#page-58-0) této uživatelské příručky na s. [56.](#page-58-0) Propojení mezi kategoriemi kosmetických přípravků a pravidly, která se v rámci portálu CPNP uplatní, lze nalézt na kartě s užitečnými odkazy portálu CPNP.

Jako první bude položena tato otázka:

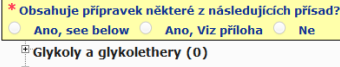

- <sup>#</sup>Uhlovodíková rozpouštědla (0)
- <sup>E</sup> Alkoholy kromě ethanolu a isopropanolu (0)
- <sup>E</sup> Ostatní (0)

Pozorně projděte celý seznam přísad kliknutím na každé **+**.

Podle potřeby klikněte na možnost "Ano, viz níže", zaškrtněte políčko příslušné přísady (příslušných přísad) a uveďte její (jejich) koncentraci (koncentrace) v přípravku, anebo klikněte na možnost "Ne".

U ostatních otázek budete mít obvykle na výběr mezi odpovědí na otázku v příslušném poli / příslušných polích a zaškrtnutím pole **Není relevantní** nebo **Viz příloha**:

Uveďte prosím procentuální hmotnost isopropylalkoholu (INCI = ISOPROPANOL ALCOHOL). Není relevantní Viz příloha

#### **Důležité upozornění**

V případě **ethanolu a/nebo isopropanolu (isopropylalkoholu)** znamená "**Není relevantní**", že tyto přísady **nejsou v přípravku obsaženy**!

V případě **všech ostatních přísad vyvolávajících obavy** výběr této možnosti znamená, že přísada **buď není v přípravku obsažena, nebo že je přípravku obsažena, avšak v koncentraci nižší, než je koncentrace vyvolávající obavy** (podle pravidel, která popisuje [Dodatek](#page-58-0) této uživatelské příručky na s[. 56\)](#page-58-0).

Možnost "**Viz příloha**" lze použít k zodpovězení určité otázky pouze tehdy, pokud jsou požadované informace o přísadě vyvolávající obavy uvedeny v přiloženém dokumentu s kvalitativním a kvantitativním složením.

Přísady se vždy musí zadávat pod **názvem podle nomenklatury INCI**, je-li k dispozici.

Množství přísad vyvolávajících obavy se vždy vyjadřuje v **% hmotnostních**. Symbol % **hmotnostních** se v poli pro odpověď **neuvádí**.

Čísla **zapisujte anglicky**, tj. například: 0.3, a NIKOLI 0,3.

 Pokud odpovíte **Ne**, budete požádáni o postupné zadání jednotlivých přísad a příslušných rozsahů koncentrací, a to v sestupném pořadí podle koncentrace v přípravku. K usnadnění zadávání názvů přísad se využívá propojení s databází **CosIng**, z níž se načítají informace. Pokud název přísady v databázi CosIng není, můžete jej rovněž zadat ručně:

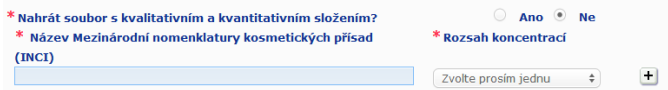

V textovém poli v dolní části stránky rovněž uveďte (pouze v angličtině) jakékoliv další informace o přípravku, které by mohly být pro toxikologická střediska důležité. Jedná se zejména o dodatečné informace k identifikaci přípravku nebo posouzení jeho rizik v rámci scénáře otravy (např. barva, chuť, vůně/zápach a další informace, které toxikologickým střediskům pomohou při posuzování konkrétního případu).

**Originální označení a originální vnější obal** V tomto oddíle lze přiložit **originální označení** a **fotografii** originálního vnějšího obalu (pokud je přiměřeně čitelná).

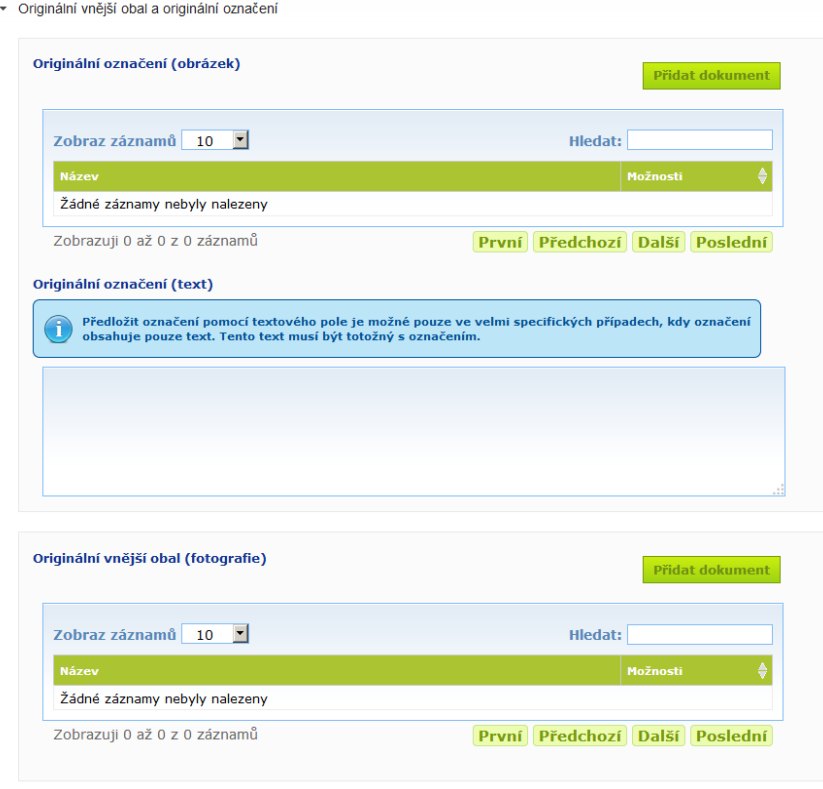

Přijatelné jsou pouze formáty PDF, JPG nebo JPEG.

Poznámka: "originálním" se rozumí odpovídající prvnímu uvedení na trh v EU. Předložení originálního označení a fotografie originálního vnějšího obalu (pokud je přiměřeně čitelná) je povinné nejpozději v okamžiku, kdy je přípravek uveden na trh. Mohou nastat různé situace:

Příklad 1:

Přípravek s jednou složkou bez jakéhokoli druhotného obalu (např. samostatná lahvička šamponu) → Předloží se originální označení lahvičky a fotografie lahvičky, pokud je přiměřeně čitelná. Příklad 2:

Přípravek s jednou složkou s druhotným obalem (např. lahvička šamponu v krabičce)

→ Předloží se originální označení krabičky (vnější obal) a fotografie krabičky, pokud je přiměřeně čitelná.

→ Nepovinně lze také předložit originální označení a fotografii lahvičky. Příklad 3:

Přípravek s více složkami (např. souprava tvořená třemi lahvičkami)

→ Předloží se originální označení soupravy a fotografie soupravy, pokud je přiměřeně čitelná. → Nepovinně lze k oznámení na úrovni složky také přidat originální označení každé lahvičky a fotografii každé lahvičky.

#### **Důležité upozornění**

Označení musí obsahovat veškerý text, symboly, obrázky atd. (např. grafiku). Musí zejména mít všechny povinné náležitosti uvedené v článku 19 nařízení (ES) č. 1223/2009. V případech, kdy jsou v souladu s čl. 19 odst. 2 některé povinné informace uvedeny na přiloženém nebo připevněném letáku, etiketě, visačce nebo kartičce, musí být součástí oznámení i tento leták, etiketa, visačka nebo kartička.

Pokud oznámení zahrnuje několik velikostí balení nebo odstínů, musí být k oznámení přiloženo nejčitelnější originální označení a originální vnější obal, obvykle z balení největší velikosti.

- **Chcete-li přidat obrázek originálního označení nebo fotografii originálního vnějšího obalu, postupujte takto:**
- 1. Klikněte na tlačítko <sup>přidat dokument</sup>

Výsledek: Automaticky se otevře okno, v němž lze dokumenty nahrát.

- 2. V okně "Přidat dokument", které se automaticky otevře, klikněte na **Procházet** a vyberte z adresářové struktury dokument.
- 3. Klikněte na **Uložit**.
- 4. V případě potřeby nahrajte další dokumenty pomocí tlačítka  $\pm$ .

**Důležité upozornění**

**Velikost** všech přiložených dokumentů (označení, fotografie vnějšího obalu, dokumentu popisujícího složení) nesmí přesáhnout **2 MB**.

Označení lze předložit také pomocí volného textového pole. Je to ale možné jen ve velmi specifických případech, kdy **označení obsahuje pouze text**.

Originální označení (text)

Předložit označení pomocí textového pole je možné pouze ve velmi specifických případech, kdy označení obsahuje pouze text. Tento text musí být totožný s označením.

### II. Oznámení přípravku s více složkami

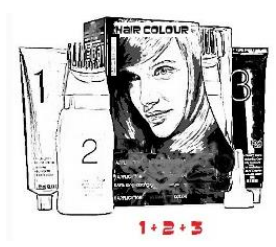

*Přípravkem s více složkami se rozumí soubor složek prodávaných jako souprava, které se použijí jako směs nebo postupně (např. sada na barvení vlasů, sada na pleťový peeling přípravek na permanentní styling atd.).*

Oznámení, které se týká přípravků skládajících se z více složek (např. soupravy k barvení vlasů, soupravy pro líčení), jež nejsou uváděny na trh samostatně, se bude lišit od oznámení přípravku s jednou složkou.

### **Důležité upozornění**

– Pojem přípravek s jednou složkou či více složkami nijak nesouvisí se skutečností, že přípravek z hlediska složení obsahuje několik přísad/látek!

– Poznámka: soupravy není nutno oznamovat jako přípravky s více složkami za předpokladu, že byly všechny složky, které sadu tvoří, oznámeny samostatně.

Stránka, kde se oznamují přípravky s více složkami, sestává ze tří karet: z jedné karty **Obecné informace – sada** a dvou karet **Složka**:

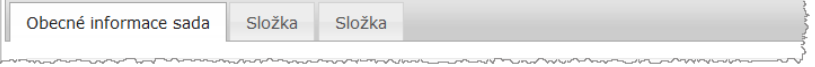

### **Karta "Obecné informace – sada"**

Karta **Obecné informace – sada** odpovědné osobě umožňuje zadat některé obecné informace o přípravku (například sadu, soupravu atd.).

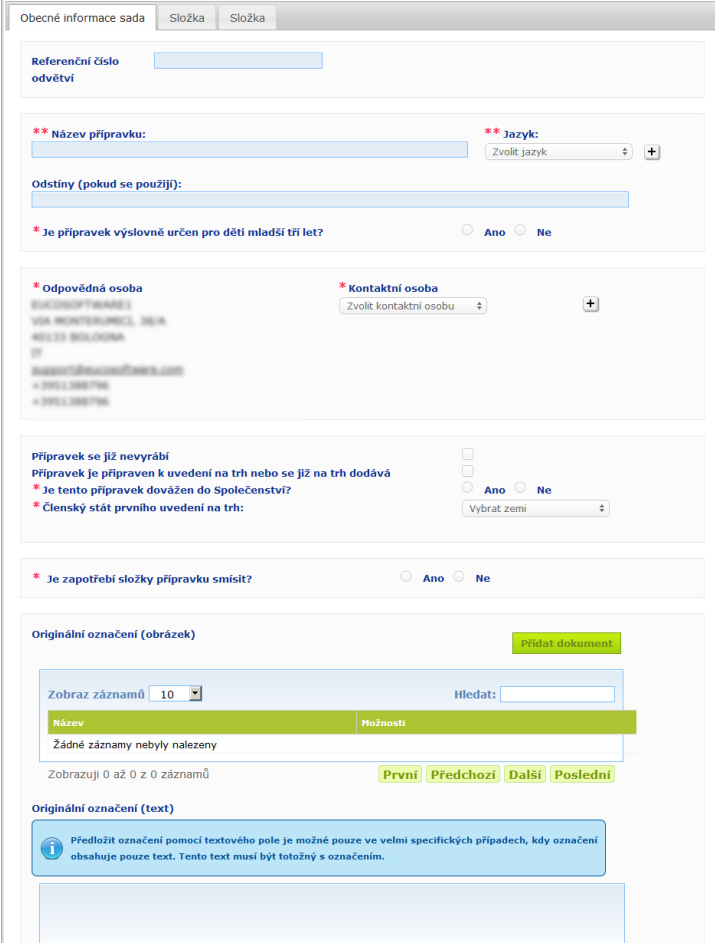

Vyjma skupiny otázek v bloku, který začíná otázkou **Je nutné složky přípravku smíchat?**, jsou informace zadávané na kartě **Obecné informace – sada** totožné jako informace, které je třeba zadat na kartě **Obecné informace** v případě přípravku s jednou složkou. Popis jednotlivých společných polí tak lze najít v oddíle "I. Oznámení přípravku s jednou složkou" v části věnované kartě "Obecné informace" na s. [13.](#page-15-0)

Další otázky týkající se specificky přípravků s více složkami jsou seskupeny do bloku, který začíná otázkou **Je nutné složky přípravku smíchat?**

První otázkou je:

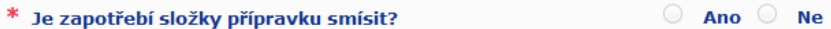

Pokud na tuto otázku odpovíte **Ano**, budete dotázáni, zda je dotčeným přípravkem barva na vlasy:

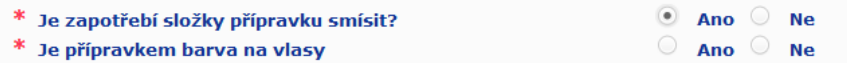

Pokud na otázku, zda se jedná o barvu na vlasy, odpovíte **Ne**, budete dotázání na to, zda je pH přípravku nižší než 3 nebo vyšší než 10:

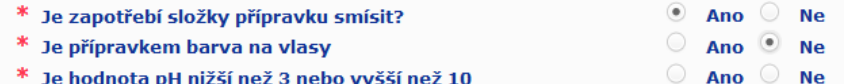

Pokud na otázku ohledně pH odpovíte **Ano**, požádá vás systém o uvedení rozsahu hodnot pH. Rozsah pH nemůže překročit 1 jednotku pH.

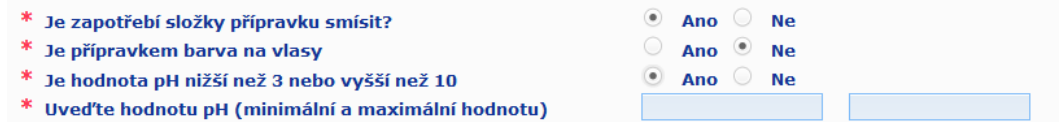

Pokud uvedete, že dotčený přípravek je barva na vlasy, zeptá se vás portál CPNP na rozsah hodnot jeho pH přímo. Rozsah pH nemůže překročit 1 jednotku pH.

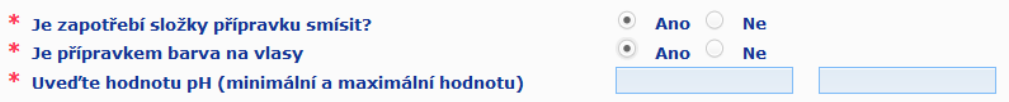

#### **Karty "Složka"**

Karty "Složka" vám umožňují uvést informace o každé ze složek zvlášť (k pokynům k vyplnění obou karet viz totožné informace týkající se přípravků s jednou složkou na s. [13\)](#page-15-1).

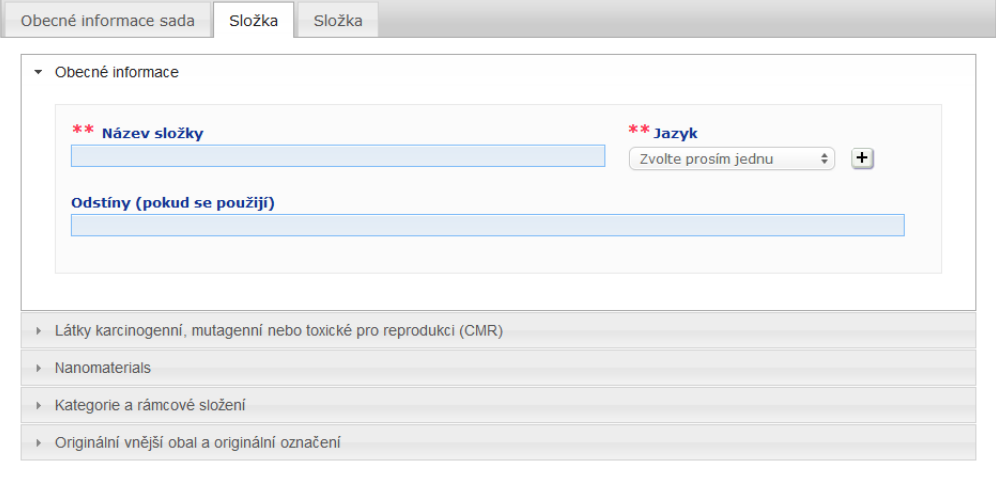

Vyjma **Názvu složky** v jednom nebo více jazycích jsou informace zadávané na kartách **Složka** v případě přípravku s více složkami obdobné jako informace, které je třeba zadat na kartě **Obecné informace**. Popis jednotlivých společných polí tak lze najít v oddíle "I. Oznámení přípravku s jednou složkou" v části věnované kartě "Obecné informace" na s[. 13.](#page-15-0)

### **Důležité upozornění**

složky, který umožňuje její jednoznačnou identifikaci.

**Název složky je klíčový prvek** oznámení, jelikož jej příslušné orgány nebo toxikologická střediska mohou využívat k vyhledání konkrétní složky na portálu CPNP.

#### Příklad: HATRCAR *(\*) Právní upozornění:* Sada Marine HAIRCARE\* má tři složky: *Přípravek, který se zde*  **HAIRSHOCK** *pro ilustraci uvádí, není*  Složka 1 *skutečným přípravkem;*  Název (EN): HairShock Revitalising Mousse *jeho jméno a veškeré*  Složka 2 *charakteristiky byly*  Název (EN): HairShock Restructuring Fluid *vymyšleny čistě pro*  Složka 3Název (EN): HairShock Volumising *účely výkladu.*2 Cream Název složky musí být dostatečně podrobný, aby umožňoval jednoznačnou identifikaci. Pouze v případech, kdy složka nemá žádný název (např. některé složky souprav pro líčení), se za název složky považuje popis

Standardně se zobrazují dvě karty složek, v případě potřeby lze však do oznámení přidat další karty složek kliknutím na tlačítko **Přidat složku**.

### <span id="page-36-0"></span>Upravování přípravků

Nabídka **Upravit přípravek** je k dispozici pouze odpovědným osobám. Oznámení, které jste do systému zadali dříve, můžete jako odpovědná osoba upravit.

- **Oznámení upravíte takto:**
	- 1. Pomocí funkce Jednoduché vyhledávání nebo Rozšířené vyhledávání vyhledejte přípravek, který chcete upravit (viz ["Využívání vyhledávacích nástrojů"](#page-53-0) na s. [51\)](#page-53-0).
	- 2. Buď

v seznamu výsledků vyhledávání klikněte u přípravku, který chcete upravit, na tlačítko **Upravit přípravek**:

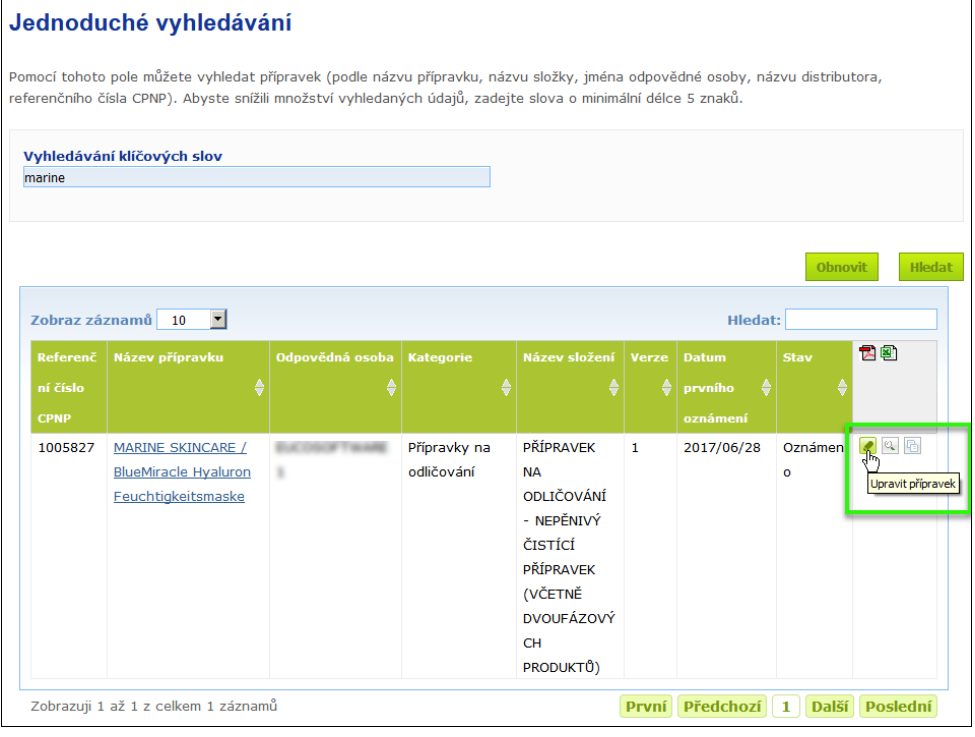

#### Nebo

v seznamu výsledků vyhledávání klikněte na hypertextový odkaz ve sloupci "Název přípravku",

#### nebo

v seznamu výsledků vyhledávání klikněte u přípravku, který chcete upravit, na tlačítko **Zobrazit přípravek** a následně klikněte na tlačítko **Upravit** na stránce věnované podrobnostem o přípravku.

3. Proveďte potřebné změny a uložte je.

#### **Důležité upozornění**

Dojde-li ke změně některé z informací stanovených v čl. 13 odst. 1, 3 a 4 nařízení (ES) č. 1223/2009, musí odpovědná osoba nebo distributor své oznámení aktualizovat **neprodleně**.

Jakmile je změna / jsou změny provedeny, požádá vás systém o uvedení toho, jaký typ úprav jste provedli (aktualizace, nebo oprava) a které konkrétní informace byly upraveny:

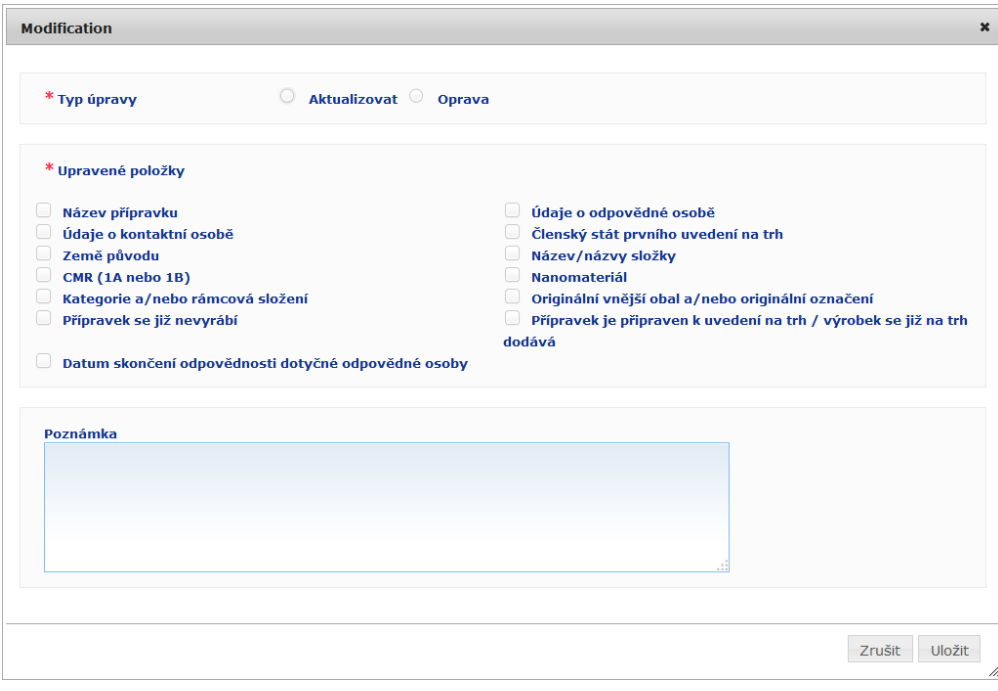

#### **Důležité upozornění**

Je důležité **jasně rozlišovat mezi aktualizací a opravou**. Toto rozlišení je zvláště důležité v případě složení.

**"Aktualizace"** složení znamená změnu dříve platných informací. Původní údaje se týkají staršího složení přípravku, zatímco aktualizovaný soubor údajů se týká složení nového. Toxikologické středisko musí v případě, že nemůže spolehlivě rozhodnout, o kterou verzi složení se v daném případě expozice jedná, vyhodnotit obě složení.

"Oprava" složení znamená změnu chybných nebo neúplných informací o přípravku, aniž by se na (vlastním) složení přípravku cokoliv změnilo. Toxikologické středisko musí v tomto případě vyhodnotit pouze opravený soubor údajů.

Pokud chcete o úpravě, kterou jste provedli, uvést bližší podrobnosti, můžete jako odpovědná osoba přidat připomínky (pouze v angličtině) do volného textového pole v dolní části stránky.

Kliknutím na **Uložit** dojde k oznámení změn do systému. Následně budou tyto změny k dispozici příslušným orgánům a toxikologickým střediskům.

### **Důležité upozornění**

Nová verze oznámení se vytvoří pouze při aktualizaci (nikoli při opravě) složení a/nebo kategorie. Všechny ostatní změny povedou pouze k tomu, že se pro tutéž verzi oznámení vytvoří nové časové razítko.

### <span id="page-38-0"></span>Duplikování přípravků

Tlačítko **Duplikovat přípravek** umožňuje odpovědným osobám duplikovat přípravky, které oznámily. Může to být užitečné, pokud je třeba samostatně oznámit velmi podobné přípravky: v tomto případě totiž nebudete muset tytéž informace zadávat vícekrát.

#### **Přípravek duplikujete takto:**

- 1. Pomocí funkce Jednoduché vyhledávání nebo Rozšířené vyhledávání vyhledejte oznámený přípravek, který chcete upravit (viz ["Využívání vyhledávacích nástrojů"](#page-53-0) na s. [51\)](#page-53-0).
- 2. Buď

v seznamu výsledků vyhledávání u přípravku, který chcete upravit, klikněte na tlačítko **Duplikovat přípravek**:

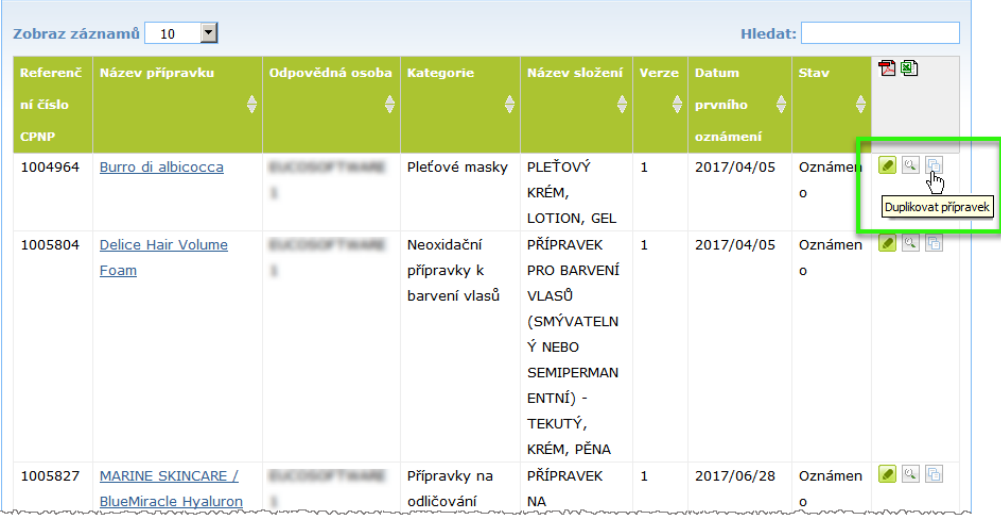

#### Nebo

v seznamu výsledků vyhledávání klikněte na hypertextový odkaz ve sloupci "Název přípravku" a následně klikněte na tlačítko **Duplikovat přípravek** v horní či dolní části stránky věnované přípravku,

#### nebo

v seznamu výsledků vyhledávání klikněte u přípravku, který chcete duplikovat, na tlačítko **Zobrazit přípravek** a následně klikněte na tlačítko **Duplikovat přípravek** v horní či dolní části stránky věnované přípravku.

- Výsledek: Zobrazí se duplikovaný přípravek. Portál CPNP duplikuje veškeré údaje kromě odpovědí na otázky týkající se přísad vyvolávajících obavy, přiloženého označení (a případně vnějšího obalu) a zaškrtávacího políčka **Přípravek je připraven k uvedení na trh nebo se již na trh dodává**.
- 3. Klikněte na **Uložit jako koncept** a duplikovaný přípravek v potřebném rozsahu upravte.

### <span id="page-39-0"></span>Kopírování přípravků jiné organizaci

Pomocí možnosti **Zkopírovat přípravky jiné odpovědné osobě** v nabídce Admin můžete své vybrané přípravky zkopírovat jiné odpovědné osobě (například v případě fúze či změny názvu odpovědné osoby). Vybrané přípravky se následně zkopírují do uživatelského rozhraní vybrané odpovědné osobě, přičemž jim bude přiděleno nové referenční číslo CPNP, stav KONCEPT, a na skutečnost, že byly převedeny od jiné odpovědné osoby, bude upozorňovat zvláštní ikona. Odpovědná osoba, jíž byly nakopírovány, pak bude tyto přípravky moci upravit a uvést k nim své vlastní informace. (Z původní verze se kopírují všechny informace s výjimkou informací o balení a označení i údaje o kontaktní osobě.)

Kopírování původní přípravky ve vašem vlastním rozhraní nijak neovlivní; objeví se zde pouze dodatečná zvláštní ikona upozorňující na skutečnost, že přípravky byly zkopírovány jiné odpovědné osobě.

#### **Přípravky zkopírujete takto:**

- 1. V nabídce **Admin** vyberte **Zkopírovat přípravky jiné odpovědné osobě**.
- 2. V poli **Hledat** zadejte buď jedinečné identifikační číslo odpovědné osoby, jíž chcete přípravky zkopírovat, nebo první písmena z jejího jména.

Výsledek: Zobrazí se seznam organizací odpovídajících zadání:

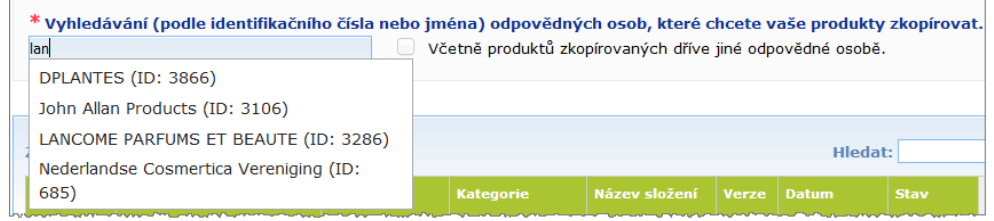

3. Kliknutím vyberte organizaci, jíž chcete přípravky zkopírovat.

Výsledek: Zobrazí se její úplný název a adresa:

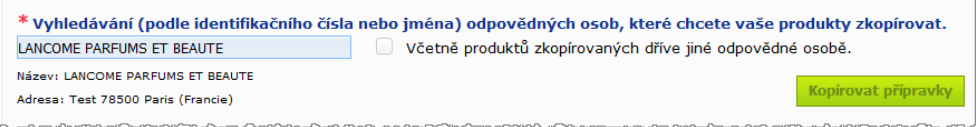

- 4. Vyberte v seznamu organizaci, jíž chcete přípravky zkopírovat.
- 5. V tabulce v dolní části stránky zaškrtněte políčka u všech přípravků, které chcete kopírovat:

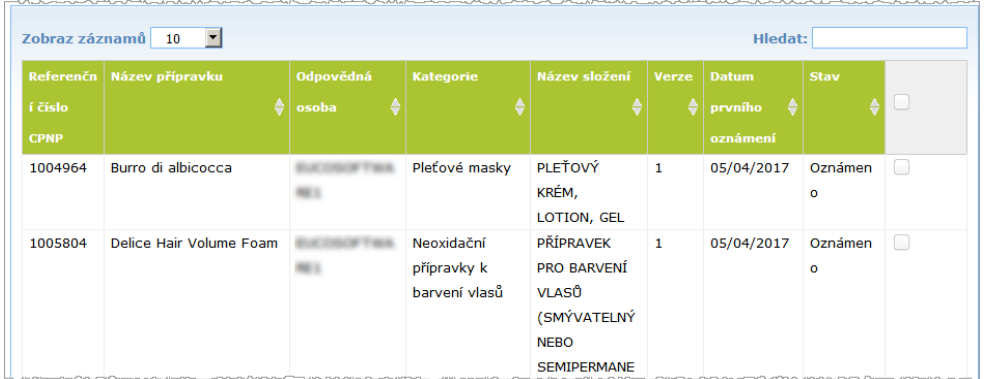

*Identifikační číslo odpovědné osoby: Každé odpovědné osobě systém na portálu CPNP přidělí jedinečné identifikační číslo. Toto identifikační číslo je součástí jejího profilu a lze jej zobrazit pomocí hypertextového odkazu "Profil", který nabízí [Horní panel](#page-12-0)  [odkazů](#page-12-0) (viz s[. 10\)](#page-12-0).*

- 6. Pokud chcete kopírovat přípravky, které jste již v minulosti zkopírovali jiné organizaci, zaškrtněte políčko **Včetně přípravků zkopírovaných dříve jiné odpovědné osobě**. Seznam v dolní části stránky se automaticky zaktualizuje a zobrazí se v něm také tyto přípravky.
- 7. Klikněte na **Kopírovat přípravky**.
- 8. Odpovězte na výzvu k potvrzení.
	- Výsledek: Vybrané přípravky jsou odpovědné osobě, které byly nakopírovány, okamžitě k dispozici v jejím uživatelském rozhraní na portálu CPNP. U přípravků, které

byly takto nakopírovány, se zobrazí zvláštní ikona (dveře se šipkou naznačující směr dovnitř), která upozorňuje na skutečnost, že byly převedeny od jiné organizace:

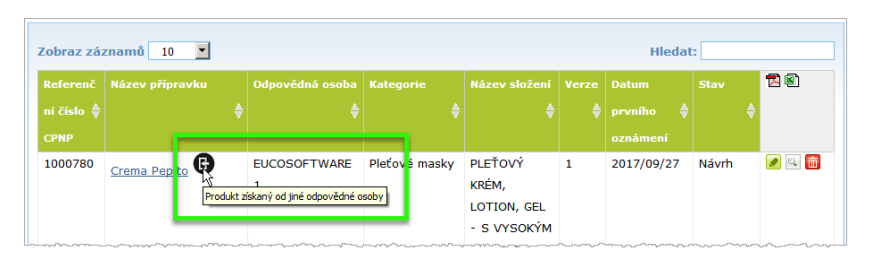

Zároveň se u přípravků, které jste zkopírovali jiné organizaci, zobrazí jiná

zvláštní ikona (dveře se šipkou naznačující směr ven).

### <span id="page-41-0"></span>Přesouvání přípravků do podřízené organizace

Možnost **Přesunout přípravky** v nabídce Admin lze využít k přesunu jednoho či více přípravků z vaší organizace nebo některé z jí podřízených organizací do jiné podřízené organizace či do vaší hlavní organizace. Vybrané přípravky se následně v rozhraní vybrané odpovědné osoby zobrazí jako KONCEPT, a to s týmiž referenčními čísly CPNP. Poznámka: kopírují se všechny informace (s výjimkou informací o balení a označení) i údaje o kontaktní osobě.

#### **Přípravky přesunete takto:**

- 1. V nabídce **Admin** vyberte **Přesunout přípravky**.
- 2. Z rozevíracího seznamu **Vyberte podřízenou organizaci (Z)** vyberte organizaci, které je v tuto chvíli přípravek přiřazen / jsou přípravky přiřazeny a z níž se bude/budou přesouvat.

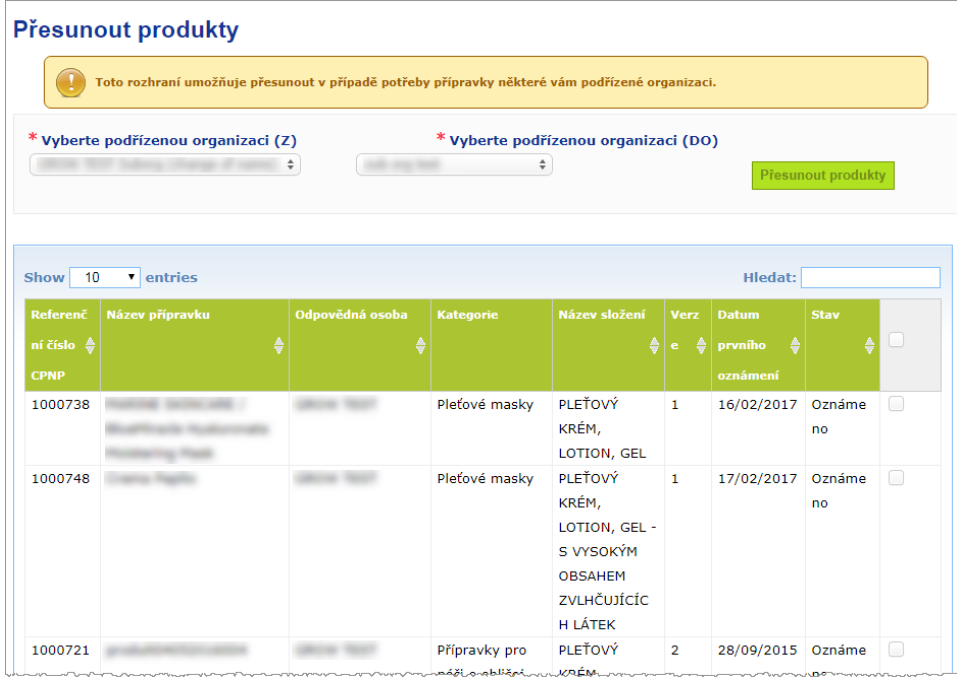

Výsledek: Zobrazí se seznam přípravků přiřazených vybrané organizaci.

- 3. Ve sloupci, který se v seznamu nachází úplně vpravo, zaškrtněte políčka u všech přípravků, které chcete přesunout.
- 4. Z rozevíracího seznamu **Vyberte podřízenou organizaci (DO)** vyberte organizaci, do níž chcete vybrané přípravky přesunout.
- 5. Klikněte na **Přesunout přípravky**.
	- Výsledek: Vybrané přípravky budou okamžitě k dispozici podřízené organizaci, do které je přesunete.

### <span id="page-42-0"></span>Kontrola oznámení přípravků

Pomocí možnosti **Moje oznámení přípravků** v nabídce Přípravky lze pro účely kontroly a správy získat rychlý přehled přípravků dotčené odpovědné osoby.

- **Svá oznámení přípravků zobrazíte takto:**
	- 1. V nabídce **Přípravky** vyberte **Moje oznámení**.
	- 2. Standardně se na stránce *Moje oznámení přípravků* zobrazuje seznam všech přípravků vaší odpovědné osoby či organizace, které byly uloženy jako koncept nebo oznámeny, seřazený podle data poslední úpravy:

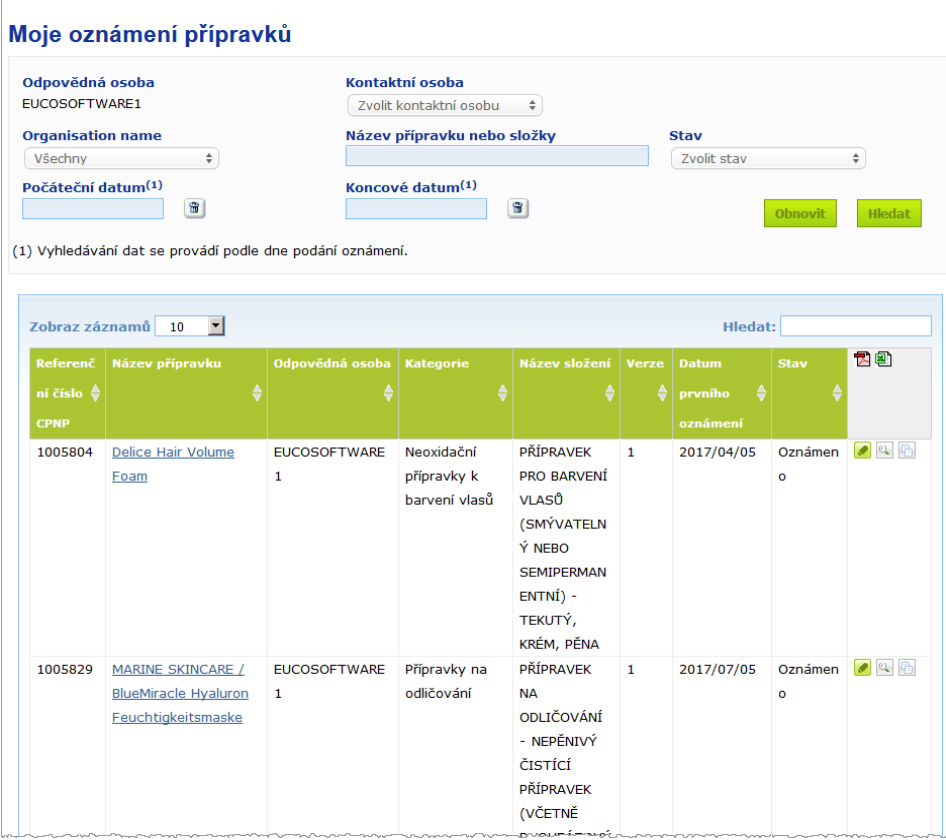

3. Pomocí filtrů v horní části stránky je možné zobrazit pouze určitou skupinu přípravků, kterou lze vymezit například stavem ("koncept", nebo "oznámen"), dobou zadání, určitou kontaktní osobou apod.

### <span id="page-43-0"></span>Zobrazení podrobností o přípravku

Zobrazit podrobnosti o některém z přípravků zobrazených ve výsledcích vyhledávání lze kliknutím na příslušný hypertextový odkaz ve sloupci *Název přípravku* (čímž se stránka "Podrobnosti o přípravku" otevře v režimu úprav) nebo kliknutím na  $\mathbb{Q}$ **Zobrazit přípravek**.

V režimu Zobrazení je v horní části stránky věnované podrobnostem o přípravku hlavička přípravku. Obsahuje následující informace:

Název přípravku: MARINE SKINCARE / BlueMiracle Feuchtigkeitsmaske Jméno odpovědné osoby: EUCOSOFTWARE1 Referenční číslo CPNP: 1005832 Datum prvního oznámení: 06/07/2017 16:15:41 Aktuální verze: 1 Předchozí verze: N/A

- název přípravku,
- název přípravku v jazyce rozhraní,
- jméno odpovědné osoby,
- referenční číslo CPNP, tj. referenční číslo, které bylo přípravku přiděleno portálem CPNP,
- číslo aktuální verze (označující verzi složení, nikoli verzi souboru údajů viz níže),
- datum prvního oznámení,
- předchozí verze přípravku (pokud existují).

V dolní části stránky věnované přípravku se zobrazují informace v závislosti na tom, zda se jedná o přípravek s jednou, nebo více složkami.

### Přípravky s jednou složkou

Informace dostupné v dolní části stránky věnované přípravku s jednou složkou jsou rozděleny do těchto karet:

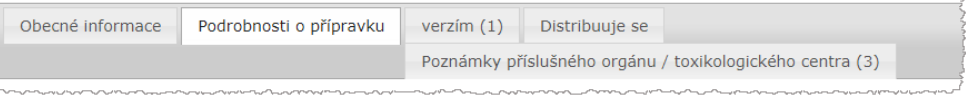

### **Obecné informace**

Na kartě "Obecné informace" se zobrazují některé obecné informace o přípravku, například:

- referenční číslo CPNP,
- referenční číslo odvětví (pouze pro interní použití v odvětví),
- verze oznámení,
- datum poslední změny a časové razítko,
- název přípravku (názvy přípravků), (případné) odstíny a příslušný jazyk / příslušné jazyky, které uvedli odpovědná osoba a distributoři,
- informace o tom, zda je přípravek výslovně **určen pro děti mladší tří let**;
- údaje o **odpovědné osobě** (alespoň jméno a adresa),
- údaje o **kontaktní osobě**,
- informace o tom, zda je **přípravek připraven k uvedení na trh nebo zda je již na trhu**,
- údaj o tom, zda je **přípravek do Společenství dovážen** (pokud ano, je nutno uvést **zemi původu**),
- **členský stát prvního uvedení na trh**.

### **Podrobnosti o přípravku**

Na kartě "Podrobnosti o přípravku" se zobrazují tyto informace:

- **kategorie** přípravku,
- **fyzikální stav** přípravku,
- speciální aplikátor nebo balení *(je-li relevantní)*,
- informace o **pH přípravku** (je-li relevantní),
- **typ oznámení** (tj. předem definovaná rámcová složení, přesné koncentrace nebo rozsahy koncentrací),
- **informace o přísadách vyvolávajících obavy** obsažených v přípravku (název a množství v % hmotnostních) (Poznámka: v případech, kdy se v této informaci udává "Není relevantní", je konkrétní význam tohoto údaje uveden v pravém sloupci: znamená to **buď to**, že přísada v přípravku "není obsažena" (v tomto případě je uvedeno 0 % hmotnostních), nebo že v přípravku obsažena je, ale v koncentraci nižší, než je koncentrace vyvolávající obavy (v tomto případě je uvedena koncentrace vyvolávající obavy)),
- **název složení** (a v případě předem definovaného rámcového složení jeho číslo),
- hypertextový odkaz na **složení** přípravku (předem definované rámcové složení, přesné složení nebo složení s rozsahy),
- informace o **látkách CMR kategorie 1A nebo 1B**, které jsou v přípravku obsaženy,
- informace o látkách ve formě **nanomateriálů**, které jsou v přípravku obsaženy,
- **· originální vnější obal** přípravku (lze zobrazit kliknutím na <sup>()</sup>,
- **originální označení** přípravku (lze zobrazit kliknutím na ),
- **originální označení** přípravku (pouze text).

#### **Verze**

Pokud existuje u jednoho přípravku více verzí, je na kartě "Verze" v závorkách uveden počet verzí, které jsou k dispozici, a jsou zde zobrazeny informace o těchto různých verzích oznámení – doba platnosti, typ změny (aktualizace, nebo oprava) a důvod změny.

V pravé horní a dolní části každé z karet jsou k dispozici tato tlačítka:

- **Duplikovat přípravek** vám umožňuje duplikovat aktivní oznámený přípravek (viz ["Duplikování přípravků"](#page-38-0) na s. [36\)](#page-38-0).
- Upravit (je k dispozici, pokud jste otevřeli stránku věnovanou přípravku pomocí ikony **Zobrazit přípravek**) vám umožňuje upravit informace o dotčeném přípravku (*viz* ["Upravování přípravků"](#page-36-0) na s. [34\)](#page-36-0).
- **PDF** vám umožňuje k dotčenému oznámení vytvořit dokument PDF.
- Zpět vám umožňuje vrátit se zpět na obrazovku vyhledávání.

### Přípravky s více složkami

Informace dostupné v dolní části stránky věnované přípravku s více složkami jsou rozděleny do těchto karet:

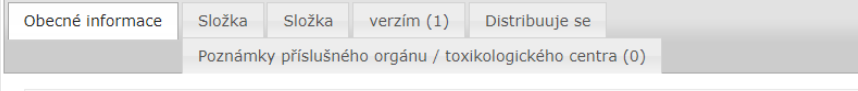

#### **Obecné informace**

Na kartě "Obecné informace" se zobrazují některé obecné informace o přípravku, například:

- **referenční číslo** CPNP, tj. referenční číslo, které bylo přípravku přiděleno portálem CPNP,
- **referenční číslo odvětví**, tj. referenční číslo, které přípravku přidělilo odvětví (pouze pro interní použití v odvětví),
- **verze oznámení**,
- datum **poslední změny a časové razítko**,
- **název přípravku (názvy přípravků), (případné) odstíny a příslušný jazyk / příslušné jazyky**, které uvedli odpovědná osoba a distributoři,
- informace o tom, zda je přípravek výslovně **určen pro děti mladší tří let**,
- údaje o **odpovědné osobě** (alespoň jméno a adresa),
- údaje o **kontaktní osobě**,
- informace o tom, zda je **přípravek připraven k uvedení na trh nebo zda je již na trhu,**
- údaj o tom, zda je **přípravek do Společenství dovážen** (pokud ano, je třeba uvést **zemi původu**),
- **členský stát prvního uvedení na trh,**
- **pH smíchaného přípravku** (je-li relevantní),
- **originální vnější obal** přípravku (lze zobrazit kliknutím na );
- **originální označení** přípravku (lze zobrazit kliknutím na ).
- **originální označení** přípravku (pouze text).

### **Složka**

Na každé kartě "Složka" jsou zobrazeny tyto informace:

- název složky (názvy složek), (případné) odstíny a příslušný jazyk / příslušné jazyky, které uvedli odpovědná osoba a případně distributoři,
- **kategorie** složky,
- **fyzikální stav** složky,
- **speciální aplikátor nebo balení** (je-li relevantní),
- **typ oznámení** (tj. předem definovaná rámcová složení, přesné koncentrace nebo rozsahy koncentrací),
- **informace o přísadách vyvolávajících obavy** obsažených ve složce (název a množství v % hmotnostních) (Poznámka: v případech, kdy se u této informace udává "Není relevantní", je konkrétní význam tohoto údaje uveden v pravém sloupci: znamená to **buď** to, že přísada v přípravku "není obsažena" (v tomto případě je uvedeno 0 % hmotnostních), nebo že v přípravku obsažena je, ale v koncentraci nižší, než je koncentrace vyvolávající obavy (v tomto případě je uvedena koncentrace vyvolávající obavy)),
- hypertextový odkaz na **složení** složky (předem definované rámcové složení, přesné složení nebo složení s rozsahy),
- **název složení** složky,
- informace o látkách **CMR kategorie 1A nebo 1B**, které jsou ve složce obsaženy,
- informace o látkách ve formě **nanomateriálů**, které jsou ve složce obsaženy,
- další informace důležité pro toxikologická střediska,
- (nepovinně) **originální vnější obal** složky (lze zobrazit kliknutím na );
- (nepovinně) **originální označení** složky (lze zobrazit kliknutím na ),
- (nepovinně) originální označení složky (pouze text).

### **Verze**

Pokud existuje u jednoho přípravku více verzí, je na kartě "Verze" v závorkách uveden počet verzí a jsou zde zobrazeny informace o těchto různých verzích oznámení – doba platnosti, typ změny (aktualizace, nebo oprava) a důvod změny.

V pravé dolní části okna jsou k dispozici tato tlačítka:

- **Duplikovat přípravek** vám umožňuje duplikovat aktivní oznámení (viz "Duplikování [přípravků"](#page-38-0) na s. [36\)](#page-38-0).
- Upravit (je k dispozici, pokud jste otevřeli stránku věnovanou přípravku pomocí ikony **Zobrazit přípravek**) vám umožňuje upravit informace o dotčeném přípravku (*viz* ["Upravování přípravků"](#page-36-0) na s[.34\)](#page-36-0).
- **PDF** vám umožňuje k dotčenému oznámení vytvořit dokument ve formátu PDF.
- Zpět vám umožňuje vrátit se zpět na obrazovku vyhledávání.

# <span id="page-47-0"></span>**Správa kontaktních osob**

Nabídka **Kontaktní osoby** je k dispozici **pouze** odpovědným osobám. Používá se ke správě (tj. vytváření, úpravám a mazání) všech kontaktních osob, které jsou / mohou být spojeny s oznámeními.

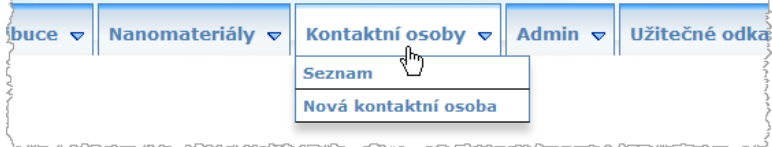

Každá kontaktní osoba, kterou v rámci oznámení uživatel vytvoří/upraví, je okamžitě přidána do kategorie / upravené v modulech Kontaktní osoby a naopak. Každé nové kontaktní osobě je automaticky přiděleno jedinečné identifikační číslo, přičemž součástí jejího popisu je její jméno, poštovní adresa, telefonní a faxové číslo a emailová adresa.

- **Podrobnosti o kontaktních osobách zobrazíte takto:**
	- 1. Z nabídky **Kontaktní osoby** vyberte **Seznam**.
	- 2. K vyhledání určité osoby zadejte do pole vyhledávání prvních několik znaků (minimálně tři) z jejího jména či příjmení. Všechny výsledky odpovídající zadání se objeví v dolní části stránky:

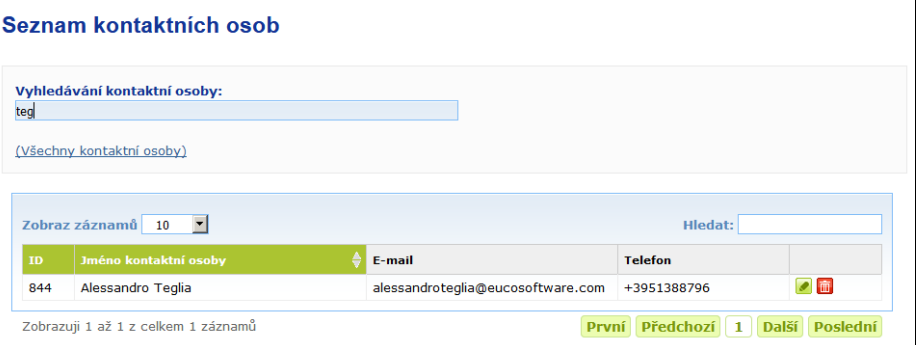

Nebo

kliknutím na hypertextový odkaz **Všechny kontaktní osoby** zobrazíte celý seznam.

3. Osobu v seznamu upravíte kliknutím na tlačítko u ní: proveďte příslušné změny a následně klikněte na tlačítko **Uložit**,

nebo

můžete osobu vymazat kliknutím na tlačítko a zodpovězením výzvy k potvrzení.

(Poznámka: kontaktní osobu nelze vymazat, pokud je již spojena s některým z existujících oznámení. Portál CPNP při ukládání zkontroluje, zda tomu tak není.)

#### **Novou kontaktní osobu přidáte takto:**

1. V nabídce **Kontaktní osoby** vyberte **Nová kontaktní osoba**.

Výsledek: Otevře se stránka *Přidat kontaktní osobu*:

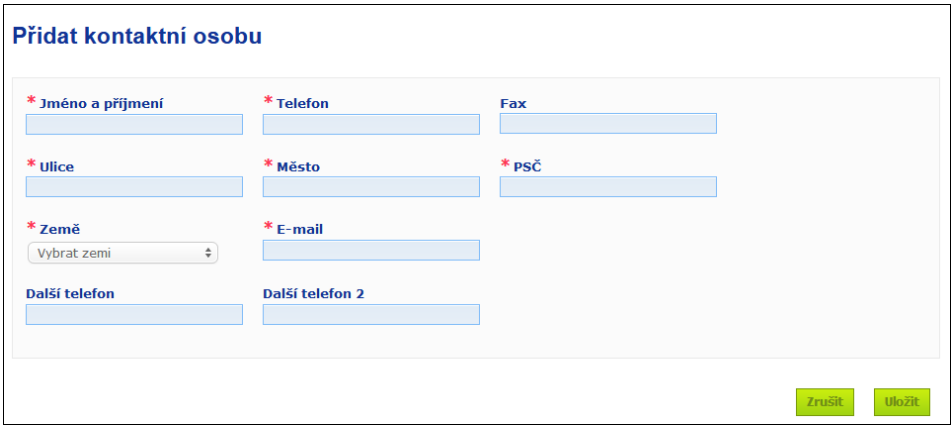

- 2. Zadejte o nové kontaktní osobě veškeré potřebné informace.
- 3. Klikněte na **Uložit**.
	- Výsledek: Novou kontaktní osobu lze okamžitě použít v oznámeních; zároveň je jí odeslán e-mail s informacemi o ochraně údajů.

# <span id="page-49-0"></span>**Zadávání/prohlížení/úprava oznámení distributory (čl. 13 odst. 3)**

Distributor, který dodává na trh v členském státě kosmetický přípravek, jenž byl již uveden na trh v jiném členském státě, a který k tomu z vlastního podnětu přeloží některou z částí označení tohoto přípravku za účelem dodržení vnitrostátního práva, musí tuto skutečnost poté, co nalezne odpovědnou osobu, která přípravek oznámila jako první, oznámit prostřednictvím portálu CPNP. Všechny tyto informace jsou spravovány ve zvláštní nabídce "Distribuce".

### <span id="page-49-1"></span>Zadání nových oznámení podle čl. 13 odst. 3.

- **Oznámení distributora zadáte takto:**
	- 1. Na kartě **Distribuce** vyberte **Oznámit přípravek**:

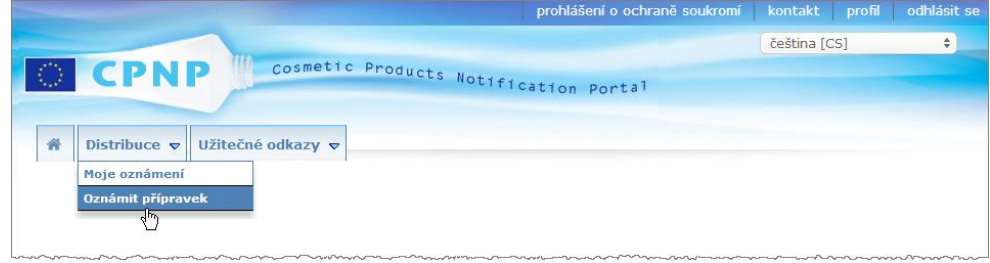

- 2. Vyberte **Ano**, nebo **Ne** podle toho, zda u přípravku, který chcete oznámit, znáte jedinečné referenční číslo CPNP.
- 3. Pokud jste vybrali "**Ano**", zadejte v dalším poli referenční číslo CPNP a následně jej vyberte ze seznamu výsledků odpovídajících zadání:

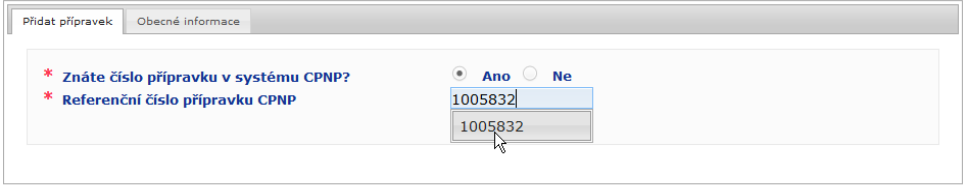

#### Nebo,

pokud referenční číslo CPNP neznáte a výše jste odpověděli "Ne":

– zadejte jméno osoby odpovědné za přípravek (jeho první písmena), který chcete distribuovat,

Výsledek: Na základě těchto informací portál CPNP zobrazí omezený seznam výsledků odpovídajících jménu odpovědné osoby:

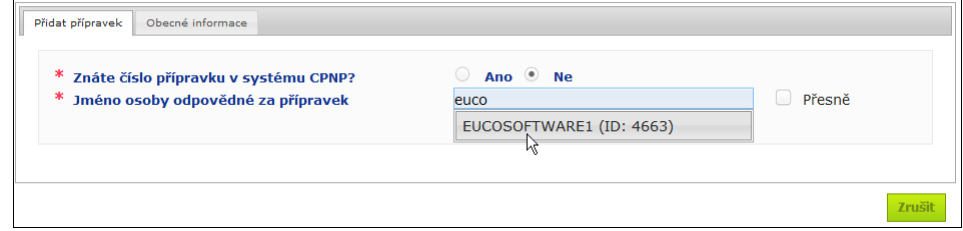

Zrušit

- vyberte ze seznamu odpovídajících výsledků odpovědnou osobu,
- zadejte alespoň pět znaků z hledaného přípravku do pole **Název přípravku v členském státě odeslání**.

(členský stát odeslání je země, v níž odpovědná osoba uvedla přípravek na trh),

Výsledek: Na základě těchto informací se zobrazí názvy přípravků, které odpovídají zadání.

- vyberte ze seznamu výsledků přípravek, který hledáte.
- 4. Vyberte **Členský stát, ve kterém je dodáván na trh** (členský stát, ve kterém je přípravek dodáván na trh, je členským státem, kde přípravek uvádíte na trh).

\* Členský stát, ve kterém je dodáván na trh

Zvolit zemi  $\div$ 

- 5. V případě potřeby uveďte **Datum ukončení distribuce**.
- 6. Do pole **Poznámky** napište své případné připomínky či poznámky týkající se distribuce.
- 7. Do pole **Distributorův název přípravku** zadejte název přípravku udávaný distributorem ve vybrané zemi a v příslušném jazyce (jeden a tentýž přípravek může být v téže zemi v různých jazycích distribuován pod různými názvy):

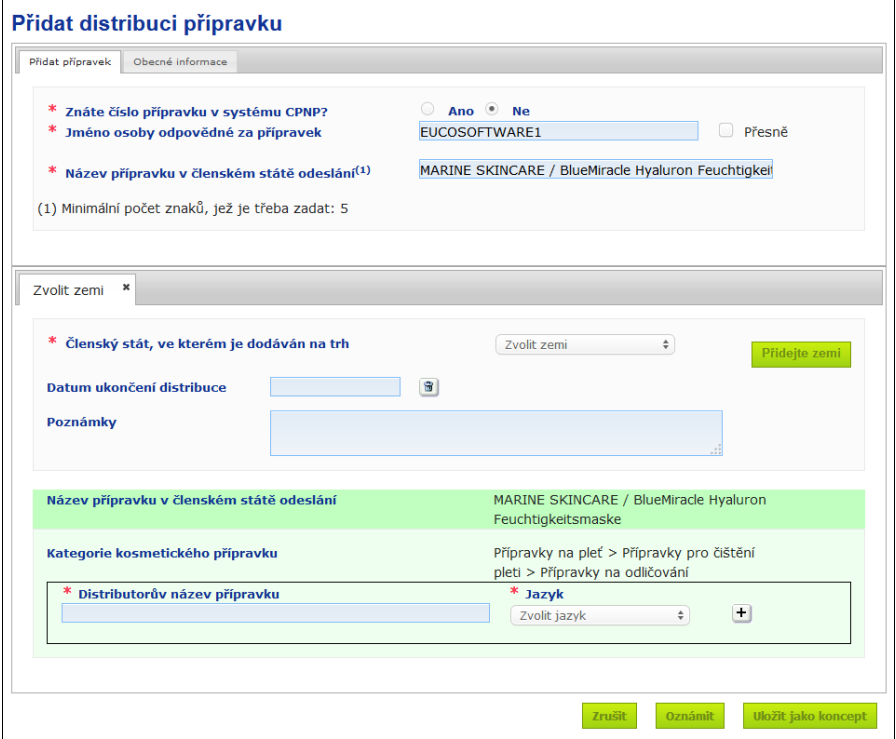

8. Pro případ, že je přípravek distribuován ve více zemích, nabízí systém kartu pro každou z nich: překlady pro jednotlivé země zadáte kliknutím na tlačítko **Přidat zemi**.

V pravé dolní části obrazovky jsou k dispozici tři tlačítka.

9. Koncept oznámení uložíte tlačítkem **Uložit jako koncept**,

nebo

jakmile jsou informace o distribuci v oznámení úplné, klikněte na **Oznámit**. Informace budou následně dány k dispozici příslušným orgánům a toxikologickým střediskům. Dojde také k jejich propojení s původním oznámením distribuovaného přípravku. Poznámka: v tuto chvíli již nebude možné oznámení odstranit. Bude je možné pouze aktualizovat.

### <span id="page-51-0"></span>Prohlížení oznámení podle čl. 13 odst. 3

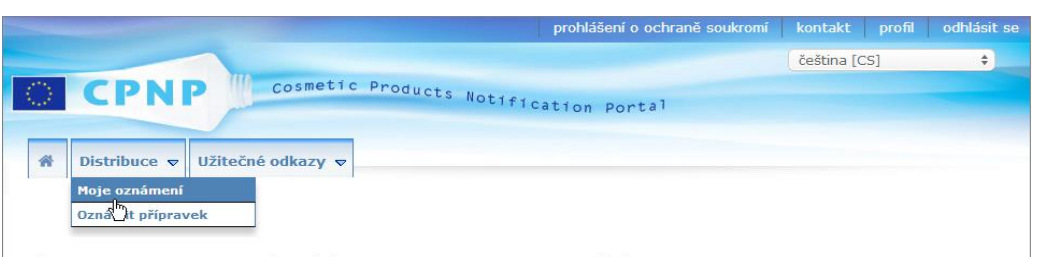

Možnost **Moje oznámení** v nabídce **Distribuce** umožňuje distributorům vyhledávat přípravky/oznámení na základě jakékoliv kombinace těchto kritérií – jméno odpovědné osoby, referenční číslo CPNP, členský stát, ve kterém je přípravek distributorem dodáván na trh a/nebo stav příslušného oznámení (tj. "koncept" nebo "oznámeno"):

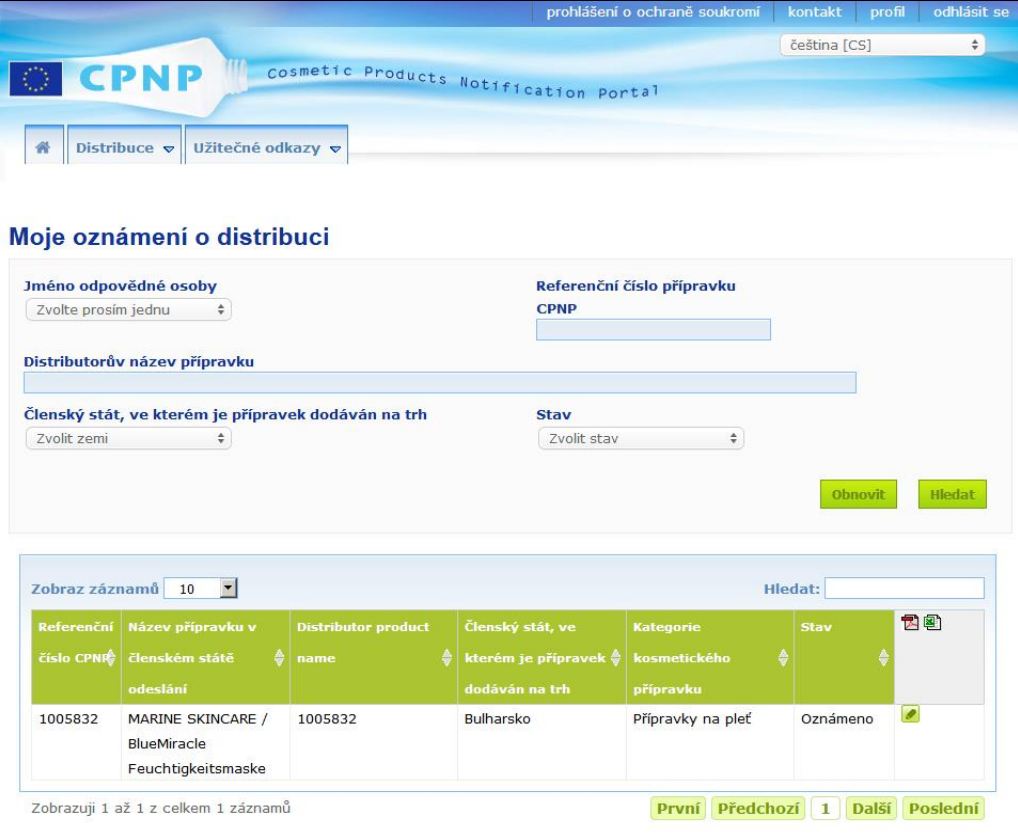

### <span id="page-51-1"></span>Úprava oznámení podle čl. 13 odst. 3

Vyhledejte oznámení podle čl. 13 odst. 3 a poté klikněte na tlačítko u oznámení, které chcete upravit, aktualizovat nebo opravit, proveďte příslušné změny a následně klikněte na **Uložit**.

# <span id="page-52-0"></span>**Odpovídání na připomínky příslušných orgánů / toxikologických středisek**

Pomocí karty **Poznámky příslušného orgánu / toxikologického centra** na stránce týkající se oznámení přípravku mohou vnitrostátní příslušné orgány a toxikologická střediska v případě, že něco potřebují vysvětlit nebo mají k dotčenému přípravku dotazy či připomínky, odpovědnou osobu požádat o vyjádření / iniciovat s ní diskusi. Příslušným orgánům a toxikologickým střediskům se zobrazují pouze diskuse, které osobně iniciovaly, jakož i zpětná vazba k těmto diskusím ze strany odpovědné osoby. Od odpovědných osob se zase očekává poskytnutí zpětné vazby k těmto případným připomínkám vnitrostátních příslušných orgánů a/nebo toxikologických středisek k oznámením, která mají na starosti.

### **Na připomínku odpovíte takto:**

1. Klikněte na odkaz na připomínku, který dostanete v oznámení zaslaném e-mailem.

Nebo

vyhledejte a poté otevřete přípravek, k němuž byla vznesena připomínka, na kterou chcete odpovědět.

- 2. Vyberte kartu **Poznámky příslušného orgánu / toxikologického centra**.
- 3. Klikněte na tlačítko **Odpovědět** u připomínky, na kterou chcete odpovědět.
- 4. Napište svou odpověď do pole **Vaše odpověď na…**.
- 5. Klikněte na **Odeslat**.

Výsledek: Vaše odpověď bude přidána na kartu *Poznámky příslušného orgánu / toxikologického centra*; zároveň je příslušnému orgánu nebo toxikologickému středisku, který/které připomínku vznesl/o, zaslán e-mail.

# <span id="page-53-0"></span>**Využívání vyhledávacích nástrojů**

V nabídce **Přípravky** jsou k dispozici dvě možnosti vyhledávání přípravků, organizací a oznámení:

- jednoduché vyhledávání,
- rozšířené vyhledávání,

Kromě těchto standardních funkcí vyhledávání přípravku/oznámení je k dispozici i zvláštní možnost Hledat v nabídce **Distribuce**, s jejíž pomocí lze vyhledávat přípravky/oznámení na základě: i) názvu přípravku v členském státě, v němž distributor dodal přípravek na trh, ii) členského státu, ve kterém distributor dodal přípravek na trh, a/nebo iii) stavu oznámení (tj. "koncept" nebo "oznámeno").

### <span id="page-53-1"></span>Jednoduché vyhledávání

Možnost **Jednoduché vyhledávání** v nabídce **Přípravky** vám umožňuje rychle vyhledat (aktuální či minulé verze) přípravků pomocí klíčových slov. K omezení množství údajů, které systém poskytne jako výsledek vyhledávání, je třeba zadat **alespoň pět znaků**, přičemž maximální počet výsledků vyhledávání je 100.

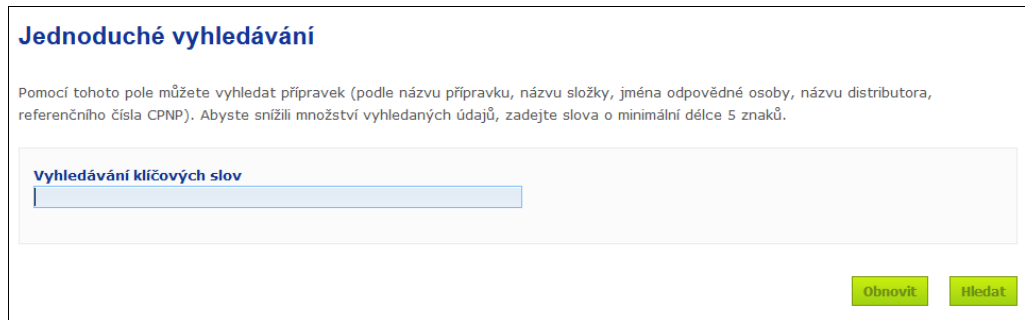

Jako odpovědná osoba můžete vyhledávat pouze oznámení, která jste do systému zadali vy sami (nebo uživatelé jednající vaším jménem). Odpovědná osoba, jejímž jménem jedná několik uživatelů, může vyhledávat všechna oznámení zadaná těmito uživateli. Odpovědná osoba může vyhledávat koncepty oznámení a předložená oznámení.

Jednoduché vyhledávání umožňuje vyhledávat podle názvů přípravků (včetně názvů, pod kterými jsou přípravky distribuovány), názvů složek, jmen odpovědných osob, jmen distributorů, referenčních čísel CPNP atd.

Pokud u některého oznámení existuje více verzí, zobrazují se všechny předchozí (tj. minulé) verze na řádku se šedým pozadím, přičemž ve sloupci "Verze" je uvedeno "**Old (Neaktuální)**". Aktuální verze oznámení se naopak vždy zobrazuje na bílém pozadí.

### <span id="page-54-0"></span>Rozšířené vyhledávání

Pomocí možnosti **Rozšířené vyhledávání** v nabídce **Přípravky** lze na portálu CPNP vyhledávat (aktuální či minulé verze) přípravků na základě kombinace různých kritérií.

Kritéria rozšířeného vyhledávání jsou rozdělena do dvou různých karet: karty **Obecné informace** a karty **Kategorie a rámcové složení**. Při vyhledávání můžete na obou kartách zároveň využít více kritérií. Při kliknutí na tlačítka vymazat a hledat jsou zohledněna kritéria vyhledávání zadaná na obou kartách.

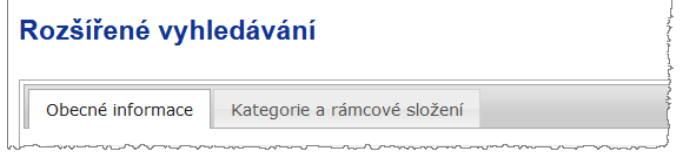

 Na kartě **Obecné informace** mohou uživatelé vyhledávat na základě následujících obecných informací o přípravku:

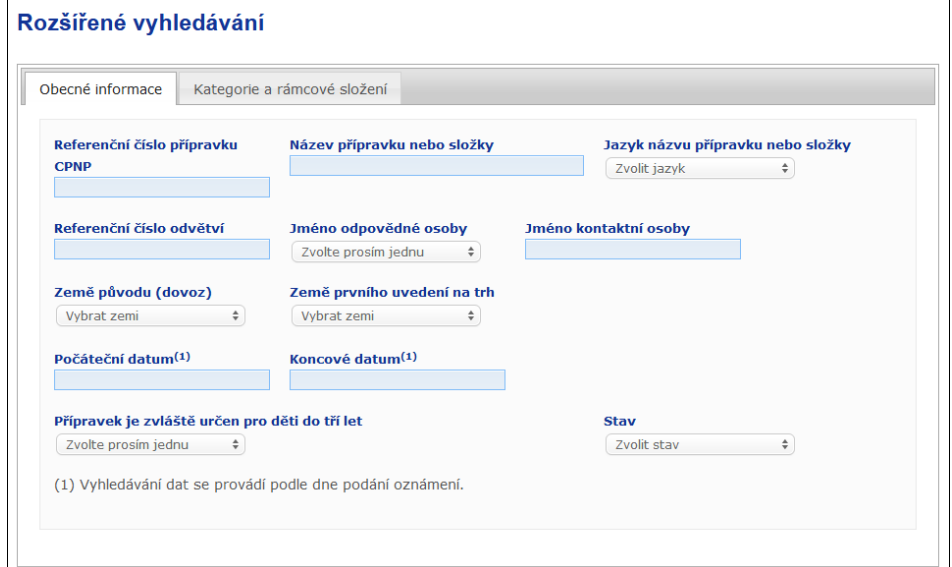

 Karta **Kategorie a rámcové složení** vám umožňuje vyhledávat na základě následujících kritérií týkajících se kategorie a složení přípravku:

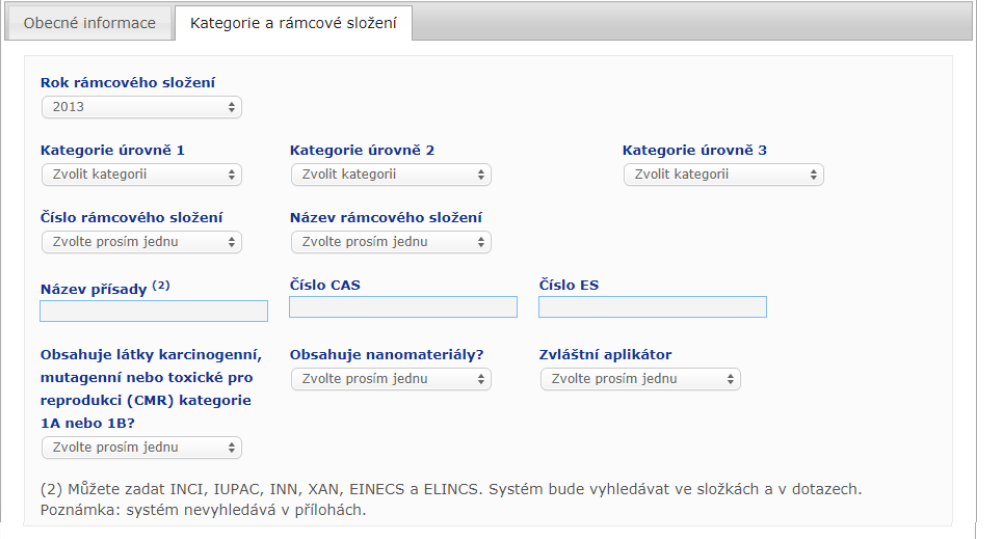

Pokud v případě některého oznámení existuje více verzí, zobrazují se všechny předchozí (tj. minulé) verze na řádku se šedým pozadím, přičemž ve sloupci "Verze" je uvedeno "Old (Neaktuální)". Aktuální verze oznámení se naopak vždy zobrazuje na bílém pozadí.

Při každém vyhledávání jsou v pravém dolním rohu stránky k dispozici tlačítka a **Hilegat** , s jejichž pomocí lze vymazat stávající kritéria vyhledávání či zahájit vyhledávání na základě kritérií, která jste zadali. S ohledem na zajištění přiměřené rychlosti je počet výsledků vyhledávání omezen na 100 záznamů.

### <span id="page-56-0"></span>Prohlížení oznámení

V návaznosti na jednoduché nebo rozšířené vyhledávání zobrazí portál CPNP seznam výsledků odpovídajících zadání:

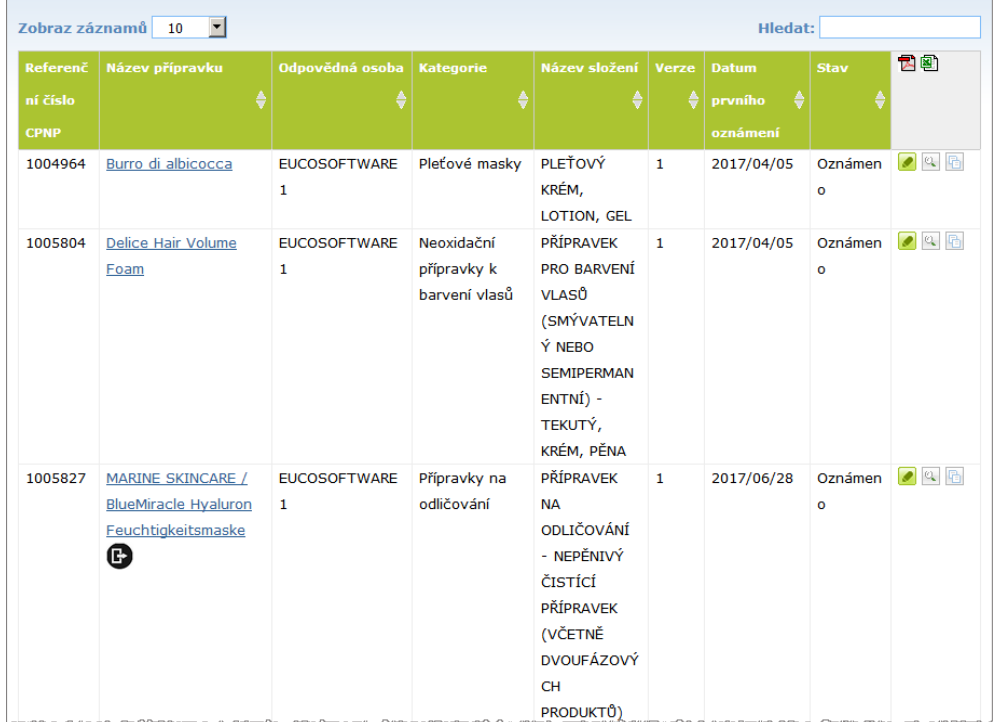

Je-li výsledků více než 10, jsou rozděleny na více stránkách. Pomocí tlačítek, které se nachází v dolní části každé stránky, lze rychle přejít na další stránku:

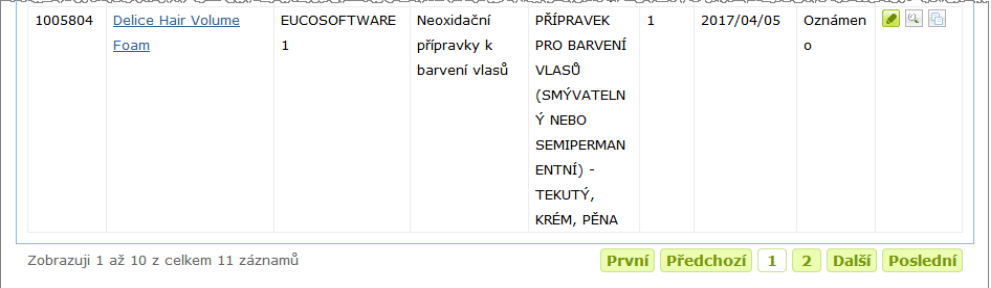

Přípravek se může objevit na více řádcích, a to vždy s týmž referenčním číslem CPNP. V tomto případě se jedná o přípravky, u kterých byl v různých jazycích zadán totožný název. V příkladu uvedeném níže se zobrazuje týž přípravek na vlasy v angličtině i francouzštině:

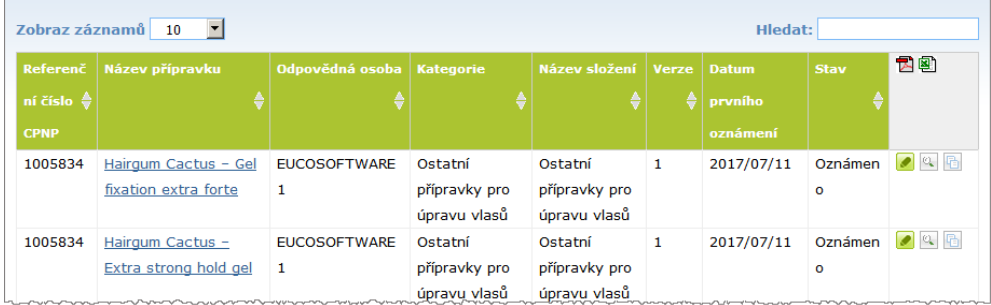

Poznámka: ve sloupci "Kategorie" se zobrazují pouze kategorie úrovně 3.

U některých oznámení se ve sloupci **Název přípravku** mohou zobrazovat různé symboly. Jejich význam vysvětluje následující tabulka:

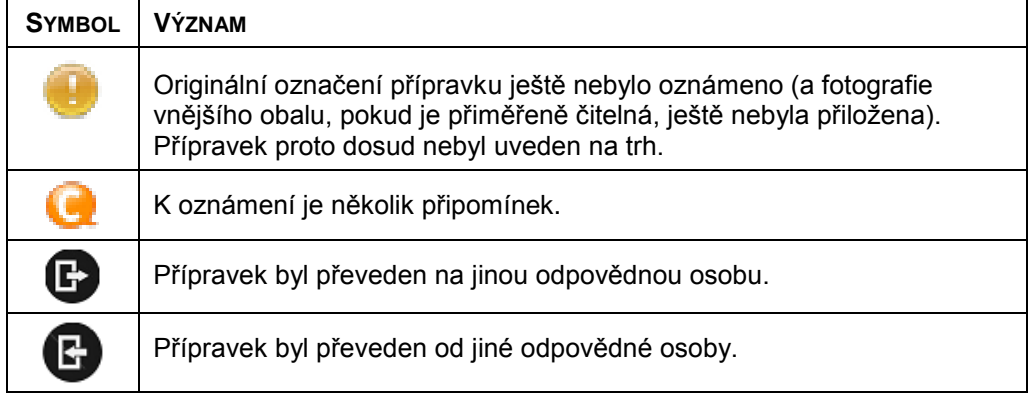

Počet výsledků zobrazený na každé stránce si dále můžete přizpůsobit pomocí rozevíracího seznamu **Zobrazit** v pravém horním rohu stránky:

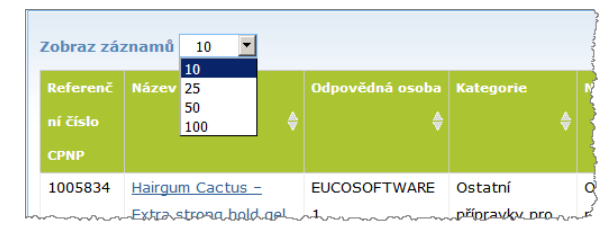

V pravé horní části tabulky s výsledky vyhledávání jsou k dispozici dvě ikony,  $\Box$  a  $\Box$ které umožňují seznam exportovat do formátu PDF či XLS.

# <span id="page-58-0"></span>**Dodatek Pravidla pro konkrétní přísady vyvolávající obavy a/nebo pro hodnoty pH**

### Pravidlo 1 – ethanol a/nebo isopropanol (isopropylalkohol)

U všech přípravků je nutno uvést procentní podíly hmotnosti (% hmotnostních) ethanolu a/nebo isopropanolu (isopropylalkoholu).

Aktualizace oznámení se vyžaduje, pokud se obsah kterékoli z těchto přísad nebo součet obsahů u obou přísad změní o více než:

 $\bullet$  5 procentních bodů, pokud je dříve deklarovaná hodnota  $<$  30 %. Příklady: Změna z 20 % ethanolu na 26 % ethanolu představuje změnu obsahu ethanolu ve složení o 6 procentních bodů, a proto se v tomto případě vyžaduje aktualizace oznámení. Změna z 20 % ethanolu a 20 % isopropanolu na 23 % ethanolu a 24 %

isopropanolu představuje z hlediska součtu obsahu ethanolu a isopropanolu ve složení změnu o 7 procentních bodů, a proto se v tomto případě vyžaduje aktualizace oznámení.

 $\bullet$  10 procentních bodů, pokud je dříve deklarovaná hodnota  $\geq$  30 %. Pokud kosmetický přípravek ethanol nebo isopropanol (isopropylalkohol) neobsahuje, je nutno zaškrtnout políčko "Není relevantní".

Poznámky:

– deklarované procentní podíly hmotnosti mohou být zaokrouhleny na nejbližší celé číslo,

– je-li procentní podíl hmotnosti nižší než 1 %, lze jej uvést jako 1 %.

### Pravidlo 2 – přípravky proti lupům

#### **Je nutno uvést název podle nomenklatury INCI a koncentraci přísad(y) proti lupům.**

Aktualizace oznámení se vyžaduje, pokud se koncentrace přísady proti lupům změní o více než 20 % dříve deklarované hodnoty. Pokud tato změna spočívá ve zvýšení koncentrace, nesmí být překročeny maximální přípustné koncentrace stanovené v přílohách nařízení (ES) č. 1223/2009.

### Pravidlo 3 – přípravky proti vypadávání vlasů

#### **Je nutno uvést název podle nomenklatury INCI a koncentraci přísad(y) proti vypadávání vlasů.**

Aktualizace oznámení se vyžaduje, pokud se koncentrace přísady proti vypadávání vlasů změní o více než 20 % dříve deklarované hodnoty. Pokud tato změna spočívá ve zvýšení koncentrace, nesmí být překročeny maximální přípustné koncentrace stanovené v přílohách [nařízení \(ES\) č. 1223/2009.](http://eur-lex.europa.eu/LexUriServ/LexUriServ.do?uri=OJ:L:2009:342:0059:0209:en:PDF)

### Pravidlo 4 – přípravky na zesvětlení kůže obsahující antipigmentační a/nebo depigmentační přísadu/přísady

#### **Je nutno uvést název podle nomenklatury INCI a koncentraci antipigmentační(ch) a depigmentační(ch) přísad(y).**

Aktualizace oznámení se vyžaduje, pokud se koncentrace alespoň jedné přísady změní o více než 20 % dříve deklarované hodnoty. Pokud tato změna spočívá ve zvýšení koncentrace, nesmí být překročeny maximální přípustné koncentrace stanovené v [nařízení \(ES\) č. 1223/2009.](http://eur-lex.europa.eu/LexUriServ/LexUriServ.do?uri=OJ:L:2009:342:0059:0209:en:PDF)

*Pokud kosmetický přípravek antipigmentační nebo depigmentační přísadu/přísady neobsahuje, je nutno zaškrtnout políčko "Není relevantní".*

### Pravidlo 5 – chemické exfoliační přípravky obsahující chemickou/chemické exfoliační přísadu/přísady (např. kyselinu mléčnou, kyselinu glykolovou, kyselinu salicylovou)

#### **Je nutno uvést název podle nomenklatury INCI a koncentraci chemické/chemických exfoliační(ch) přísady/přísad.**

Aktualizace oznámení se vyžaduje, pokud se koncentrace změní o více než 20 % dříve deklarované hodnoty. Pokud tato změna spočívá ve zvýšení koncentrace, nesmí být překročeny maximální přípustné koncentrace stanovené v přílohách [nařízení \(ES\) č. 1223/2009.](http://eur-lex.europa.eu/LexUriServ/LexUriServ.do?uri=OJ:L:2009:342:0059:0209:en:PDF)

### Pravidlo 6 – přípravky obsahující vitamin A a deriváty (např. retinol, retinyl estery)

**Přesný obsah vitaminu A nebo jakýchkoliv jeho derivátů musí být uveden, pokud jeho úroveň přesáhne 0,20 % (v přepočtu na retinol) nebo pokud jeho množství přesáhne 0,09 g (v přepočtu na retinol) v celém přípravku.** 

Aktualizace oznámení se vyžaduje, pokud se koncentrace vitaminu A nebo jeho derivátů změní o více než 20 % dříve deklarované hodnoty. Pokud tato změna spočívá ve zvýšení koncentrace, nesmí být překročeny maximální přípustné koncentrace stanovené v přílohách [nařízení \(ES\) č. 1223/2009.](http://eur-lex.europa.eu/LexUriServ/LexUriServ.do?uri=OJ:L:2009:342:0059:0209:en:PDF)

*Pokud obsah vitamínu A nebo jakýchkoliv jeho derivátů nepřesahuje úroveň 0,20 % (v přepočtu na retinol) nebo množství 0,09 gramů (v přepočtu na retinol) nebo pokud přípravek vitamín A nebo jakékoliv jeho deriváty neobsahuje, je nutno zaškrtnout políčko "Není relevantní".*

Pravidlo 7 – přípravky obsahující deriváty xanthinu (např. kofein, theofylin, theobromin, rostlinné extrakty obsahující deriváty xanthinu, např. extrakty/prášky z paulinia cupana (guarany)

**Pokud přípravek obsahuje více než 0,5 % derivátů xanthinu, je nutno uvést název podle nomenklatury INCI a koncentraci derivátu (derivátů).**

**Aktualizace oznámení se vyžaduje, pokud se koncentrace změní o více než 20 % dříve deklarované hodnoty.**

*Pokud kosmetický přípravek deriváty xanthinu neobsahuje nebo jich obsahuje méně než 0,5 %, je nutno zaškrtnout políčko "Není relevantní".*

### Článek 8 – přípravky obsahující kationtové povrchově aktivní látky se třemi nebo čtyřmi řetězci či skupinami kratšími než C12 (přímé, rozvětvené, cyklické i aromatické skupiny)

**Název podle nomenklatury INCI a koncentraci kationtových povrchově aktivních látek je nutno uvést, pokud je povrchově aktivní látka použita k jinému účelu než ke konzervaci.** 

Aktualizace oznámení se vyžaduje, pokud se koncentrace změní o více než 20 % dříve deklarované hodnoty. Pokud tato změna spočívá ve zvýšení koncentrace, nesmí být překročeny maximální přípustné koncentrace stanovené v přílohách [nařízení \(ES\) č. 1223/2009.](http://eur-lex.europa.eu/LexUriServ/LexUriServ.do?uri=OJ:L:2009:342:0059:0209:en:PDF)

Typickými příklady kationtových povrchově aktivních látek, na které se toto pravidlo vztahuje jsou:

- behenalkonium chloride,
- behentrimonium chloride,
- cetrimonium chloride,
- dodecylbenzyltrimonium chloride.

*Pokud přípravek kationtové povrchově aktivní látky neobsahuje, je nutno zaškrtnout políčko "Není relevantní".*

### Pravidlo 9 – přípravky obsahující hnací plyny

#### **Je nutno uvést název podle nomenklatury INCI a koncentraci každého hnacího plynu.**

Aktualizace oznámení se vyžaduje, pokud se kterákoli z těchto koncentrací změní o více než 20 % dříve deklarované hodnoty. Pokud tato změna spočívá ve zvýšení koncentrace, nesmí být překročeny maximální přípustné koncentrace stanovené v přílohách [nařízení \(ES\) č. 1223/2009.](http://eur-lex.europa.eu/LexUriServ/LexUriServ.do?uri=OJ:L:2009:342:0059:0209:en:PDF)

#### *Pokud přípravek hnací plyny neobsahuje, je nutno zaškrtnout políčko "Není relevantní".*

Toto pravidlo se týká přípravků ve spreji na bázi aerosolu a jakýchkoli jiných přípravků dodávaných v podobě spreje na bázi aerosolu.

Ostatní přípravky mohou být dodávány v přetlakovém balení, avšak při aplikaci sprej na bázi aerosolu nevytvářejí. Ty je třeba v poli pro "speciální aplikátor" označit jako "tlaková nádoba – není sprej". V takovém případě lze pro přípravek zvolit příslušné rámcové složení, i když v něm hnací plyny nejsou výslovně zmíněny.

### Pravidlo 10 – přípravky obsahující nebo uvolňující peroxid vodíku

#### **Je nutno uvést koncentraci peroxidu vodíku a/nebo název podle nomenklatury INCI a koncentraci sloučenin uvolňujících peroxid vodíku.**

Aktualizace oznámení se vyžaduje, pokud se koncentrace změní o více než 20 % dříve deklarované hodnoty. Pokud tato změna spočívá ve zvýšení koncentrace, nesmí být překročeny maximální přípustné koncentrace stanovené v přílohách [nařízení \(ES\) č. 1223/2009.](http://eur-lex.europa.eu/LexUriServ/LexUriServ.do?uri=OJ:L:2009:342:0059:0209:en:PDF)

*Pokud přípravek neobsahuje peroxid vodíku ani sloučeniny, z nichž se peroxid vodíku uvolňuje, je nutno zaškrtnout políčko "Není relevantní".*

Toto pravidlo se týká přípravků pro barvení vlasů, zesvětlovačů vlasů, přípravků pro trvalou ondulaci a přípravků pro rovnání vlasů.

### 11 – přípravky obsahující redukční přísady

#### **Je nutno uvést název podle nomenklatury INCI a koncentraci každé redukční přísady.**

Aktualizace oznámení se vyžaduje, pokud se kterákoli z těchto koncentrací změní o více než 20 % dříve deklarované hodnoty. Pokud tato změna spočívá ve zvýšení koncentrace, nesmí být překročeny maximální přípustné koncentrace stanovené v přílohách [nařízení \(ES\) č. 1223/2009.](http://eur-lex.europa.eu/LexUriServ/LexUriServ.do?uri=OJ:L:2009:342:0059:0209:en:PDF)

Toto pravidlo se týká depilačních přípravků, barev na vlasy, přípravků pro odstraňování barvy a přípravků pro trvalou ondulaci.

Příklady redukčních přísad, které se obvykle používají:

- thioglycerin.
- thioglycolic acid a její soli (ammonium thioglycolate, ethanolamine thioglycolate),
- ammonium thiolactate,
- cysteine HCl,
- sodium sulfite,
- sodium metabisulfite,
- sodium hydroxymethane sulfonate,
- sodium hydrosulfite,
- alkalické sulfidy a sulfidy alkalických zemin.

*Pokud přípravek redukční přísadu/přísady neobsahuje, je nutno zaškrtnout políčko "Není relevantní".*

### Pravidlo 12 – přípravky obsahující persírany

#### **Je nutno uvést název podle nomenklatury INCI a koncentraci každého persíranu.**

Aktualizace oznámení se vyžaduje, pokud se kterákoli z těchto koncentrací změní o více než 20 % dříve deklarované hodnoty. Pokud tato změna spočívá ve zvýšení koncentrace, nesmí být překročeny maximální přípustné koncentrace stanovené v přílohách [nařízení \(ES\) č. 1223/2009.](http://eur-lex.europa.eu/LexUriServ/LexUriServ.do?uri=OJ:L:2009:342:0059:0209:en:PDF)

*Pokud přípravek persíran(y) neobsahuje, je nutno zaškrtnout políčko "Není relevantní".*

### Pravidlo 13 – přípravky obsahující přísady k rovnání vlasů

#### **Je nutno uvést název podle nomenklatury INCI a koncentraci každé přísady k rovnání vlasů.**

Aktualizace oznámení se vyžaduje, pokud se kterákoli z těchto koncentrací změní o více než 20 % dříve deklarované hodnoty. Pokud tato změna spočívá ve zvýšení koncentrace, nesmí být překročeny maximální přípustné koncentrace stanovené v přílohách [nařízení \(ES\) č. 1223/2009.](http://eur-lex.europa.eu/LexUriServ/LexUriServ.do?uri=OJ:L:2009:342:0059:0209:en:PDF)

### Příklady **přísad k rovnání vlasů, které se obvykle používají**:

- sodium hydroxide, potassium hydroxide, lithium hydroxide,
- potassium citrate.
- calcium hydroxide,
- guanidine carbonate,
- redukční přísady:
- ammonium thioglycolate,
- ammonium thiolactate.
- cysteine HCl.
- ethanolamine thioglycolate.

### Pravidlo 14 – koupelové soli / kostky do koupele obsahující anorganické sodné soli

#### **Je nutno uvést celkovou koncentraci sodných solí.**

Aktualizace oznámení se vyžaduje, pokud se celková koncentrace anorganických sodných solí změní o více než 20 % dříve deklarované hodnoty. Pokud tato změna spočívá ve zvýšení koncentrace, nesmí být překročeny maximální přípustné koncentrace stanovené v přílohách [nařízení \(ES\) č. 1223/2009.](http://eur-lex.europa.eu/LexUriServ/LexUriServ.do?uri=OJ:L:2009:342:0059:0209:en:PDF)

### Pravidlo 15 – zubní pasty a ústní vody obsahující fluoridové sloučeniny

#### **Je nutno uvést koncentraci fluoridových sloučenin (v přepočtu na fluor).**

Aktualizace oznámení se vyžaduje, pokud se koncentrace fluoru změní o více než 20 % dříve deklarované hodnoty. Pokud tato změna spočívá ve zvýšení koncentrace, nesmí být překročeny maximální přípustné koncentrace stanovené v přílohách [nařízení \(ES\) č. 1223/2009.](http://eur-lex.europa.eu/LexUriServ/LexUriServ.do?uri=OJ:L:2009:342:0059:0209:en:PDF)

*Pokud přípravek fluoridové sloučeniny neobsahuje, je nutno zaškrtnout políčko "Není relevantní".*

### Pravidlo 16 – přípravky s hodnotou pH nižší než 3 nebo vyšší než 10 a pH přípravků pro barvení vlasů

V poli pH je nutno uvést hodnotu pH **přípravku s jednou složkou** nebo hodnotu pH **konkrétní složky (vyjma případů, kdy se jedná o barvu na vlasy)**, pokud je nižší než 3 nebo vyšší než 10.

V případě **přípravků s více složkami (vyjma případů, kdy se jedná o barvu na vlasy)**, které je třeba před použitím smísit, je nutno v příslušném poli pH uvést pH smíchaného přípravku, pokud je nižší než 3 nebo vyšší než 10.

Je známo, že různé směsné poměry složek (např. k dosažení různých stupňů účinnosti) mohou vést k odlišným hodnotám pH. V případě, že přesnou hodnotu pH smíseného přípravku nelze určit, lze pH vyjádřit v rozsahu nejvýše jedné jednotky (např. 9,5–10,5).

V případě **barev na vlasy s jednou či více složkami** musí být pH uvedeno vždy, i když je v rozsahu od pH 3 do pH 10.

Vzhledem k rozdílným hodnotám pH u různých barevných odstínů téhož přípravku však údaj o přesném pH nemusí být relevantní. U těchto přípravků lze pH složek a smísených přípravků vyjádřit v rozsahu nejvýše jedné jednotky (např. 8,5–9,5).

Ve všech výše uvedených případech se vyžaduje aktualizace oznámení, pokud se dříve deklarovaná hodnota pH změní o více než 0,5.

#### **U každého přípravku nebo složky s hodnotou pH vyšší než 10 je nutno uvést název podle nomenklatury INCI a koncentraci každé alkalické přísady a případně i uvolňovače hydroxidu amonného.**

Aktualizace oznámení se vyžaduje, pokud se kterákoli z těchto koncentrací změní o více než 20 % dříve deklarované hodnoty. Pokud tato změna spočívá ve zvýšení koncentrace, nesmí být překročeny maximální přípustné koncentrace stanovené v přílohách [nařízení \(ES\) č. 1223/2009.](http://eur-lex.europa.eu/LexUriServ/LexUriServ.do?uri=OJ:L:2009:342:0059:0209:en:PDF)

Příklady alkalických přísad, které se obvykle používají:

- sodium/potassium hydroxide,
- sodium/potassium carbonate,
- sodium/potassium metasilicate,
- calcium oxide,
- ammonium hydroxide,
- ethanolamine.
- Typickým uvolňovačem ammonium hydroxide (hydroxidu amonného) je:
- ammonium chloride.

### Pravidlo 17 – přípravky obsahující esenciální oleje, kafr, menthol nebo eukalyptol

**Pokud výrobce do složení přidává esenciální oleje, kafr, menthol nebo eukalyptol v celkové úrovni vyšší než 0,5 %, je vyjma případu parfémů a omezeného počtu některých jiných kategorií přípravků nutno uvést celkovou úroveň koncentrace.** 

*Pokud přípravek esenciální oleje, kafr, menthol ani eukalyptol neobsahuje nebo jejich celkový obsah nepřekračuje 0,5 %, je nutno zaškrtnout "Není relevantní".* 

**U každého jednotlivého esenciálního oleje a u kafru, mentholu nebo eukalyptolu musí výrobce při úrovni vyšší než 0,5 % (0,15 % v případě kafru) uvést název a množství dotčeného esenciálního oleje / derivátu esenciálního oleje.** 

**Pokud úroveň kafru, mentholu nebo eukalyptolu ani žádného z jednotlivých esenciálních olejů není vyšší než 0,5 % (0,15 % v případě kafru), je nutno**  zaškrtnout políčko "Není relevantní".

**Aktualizace oznámení se vyžaduje, pokud se koncentrace změní o více než 20 % dříve deklarované hodnoty.** Pokud tato změna spočívá ve zvýšení koncentrace, nesmí být překročeny maximální přípustné koncentrace stanovené v přílohách [nařízení \(ES\) č. 1223/2009.](http://eur-lex.europa.eu/LexUriServ/LexUriServ.do?uri=OJ:L:2009:342:0059:0209:en:PDF)

### Pravidlo 18 – jiné přísady

Kromě výše uvedených pravidel byla evropskými toxikologickými kontrolními středisky řada látek označena za látky vyvolávající zvláštní obavy s ohledem na možnost akutní otravy.

U kterékoli z těchto přísad ve složení je, pokud přesahuje stanovenou mez, nutno uvést koncentraci. Není-li stanovena žádná mez, musí být koncentrace uvedena vždy.

Aktualizace oznámení se vyžaduje, pokud se koncentrace změní o více než 20 % dříve deklarované hodnoty. Pokud tato změna spočívá ve zvýšení koncentrace, nesmí být překročeny maximální přípustné koncentrace stanovené v přílohách [nařízení \(ES\) č. 1223/2009.](http://eur-lex.europa.eu/LexUriServ/LexUriServ.do?uri=OJ:L:2009:342:0059:0209:en:PDF)

#### Glykoly a glykolethery

BUTETH-2 ACETATE (nad 1 %) BUTOXYDIGLYCOL (nad 1 %) BUTOXYETHANOL (nad 1 %) BUTOXYETHYL ACETATE (nad 1 %) DIETHOXYDIGLYCOL (nad 1 %) DIPROPYLENE GLYCOL (nad 10 %) DIPROPYLENE GLYCOL DIMETHYL ETHER (nad 10 %) DIPROPYLENE GLYCOL ISOBORNYL ETHER (nad 10 %) ETHOXYDIGLYCOL (nad 1 %)

ETHOXYDIGLYCOL ACETATE (nad 1 %) GLYCOL (nad 1%) GLYCOL ETHERS (nikoli polymery) (nad 1 %) METHOXYISOPROPANOL (nad 10 %) METHOXYISOPROPYL ACETATE (nad 10 %) PPG-2 METHYL ETHER (nad 10 %) PPG-2 METHYL ETHER ACETATE (nad 10 %) PROPYLENE GLYCOL (nad 10 %) PROPYLENE GLYCOL BUTYL ETHER (nad 10 %)

Uhlovodíková rozpouštědla

CYCLOHEXANE (nad 5 %) HYDROGENATED DIDODECENE (nad 5 %) ISOPENTANE (nad 5 %) PENTANE (nad 5 %) TOLUENE (nad 5 %) TURPENTINE (nad 5 %)

Alkoholy kromě ethanolu a isopropanolu (isopropylalkoholu)

BENZYL ALCOHOL (nad 1 %) FURFURYL ALCOHOL (nad 1 %) HEXYL ALCOHOL (nad 5 %) N-BUTYL ALCOHOL (nad 1 %) PROPYL ALCOHOL (nad 1 %) T-BUTYL ALCOHOL (nad 1 %)

Ostatní látky

ACETONE (nad 5 %) BENZYL BENZOATE (nad 1 %) BRUCINE SULFATE BUTYL ACETATE (nad 1 %) BUTYROLACTONE (nad 0,1 %) BUTOXYETHYL ACETATE (nad 1 %) CHLOROPLATINIC ACID (nad 0,1 %) COPPER SULFATE (nad 0,1 %) CYCLOHEXANONE (nad 5 %) DIMETHYLTOLYLAMINE (nad 0,1 %) ETHYL ACETATE (nad 1 %) ETHYL ETHER (nad 5 %) FORMALDEHYDE (nad 0,2 %) HYDROXYLAMINE HCL HYDROXYLAMINE SULFATE (nad 1 %) M-CRESOL, O-CRESOL, P-CRESOL, MIXED CRESOLS (nad 0,1 %) MEK (nad 5 %) METHYL ACETATE (nad 0,1 %) METHYL PYRROLIDONE (nad 5 %) MIBK (nad 5 %) POTASSIUM CHLORATE (nad 0,1 %) SODIUM CHLORATE (nad 0,1 %) TRIETHYL PHOSPHATE (nad 0,1 %)

Uživatel by měl ve vyhrazeném poli rovněž oznámit jakékoliv další informace o přípravku, které by mohly být důležité pro toxikologická střediska nebo obdobné subjekty, pokud taková střediska nebo subjekty byly členskými státy zřízeny (pouze v angličtině).

Poznámka: rámcová složení obsahující složku "AQUA" zahrnují přípravky, do kterých se voda jako taková nepřidává jako přísada, nýbrž se do nich přenáší z vodných rostlinných výtažků, ovocných šťáv atd.

# <span id="page-66-0"></span>**Rejstřík**

# **A**

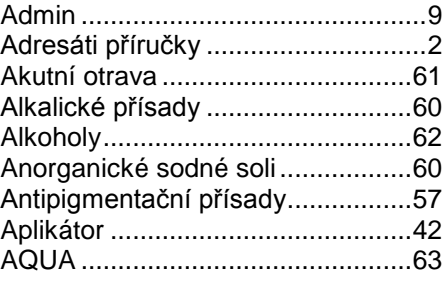

### **B**

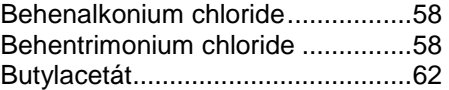

# **C**

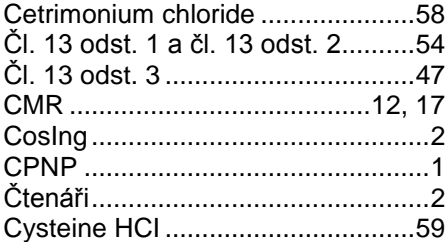

## **D**

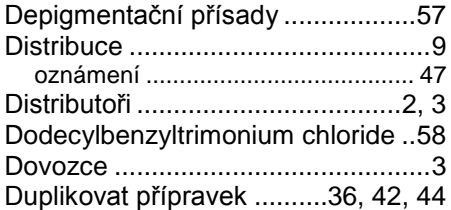

# **E**

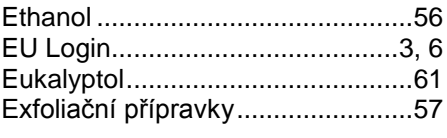

### **F**

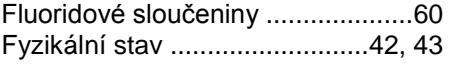

# **G**

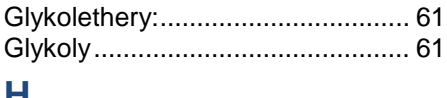

### **H**

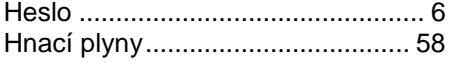

# **I**

Identifikační číslo........................... 37 Identifikační číslo odpovědné osoby37 Isopropanol (isopropylalkohol) ...... 56

# **J**

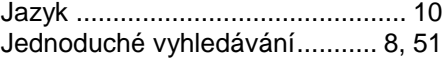

### **K**

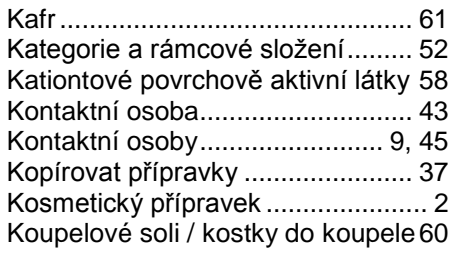

# **L**

```
Látky CMR........................... 2, 42, 44
```
### **M**

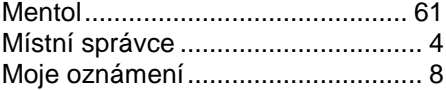

# **N**

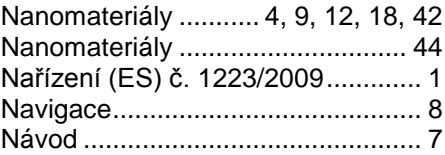

### **O**

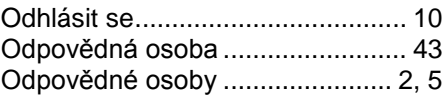

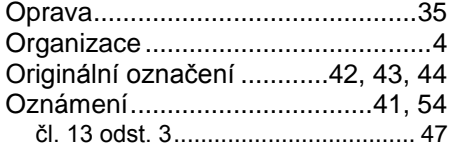

### **P**

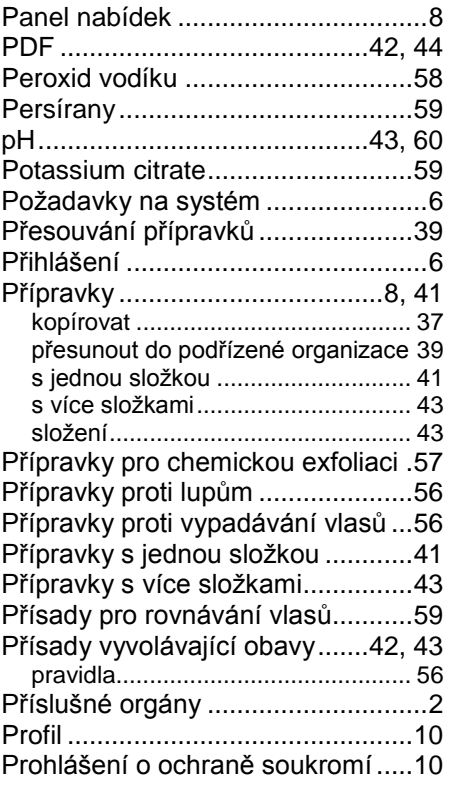

## **R**

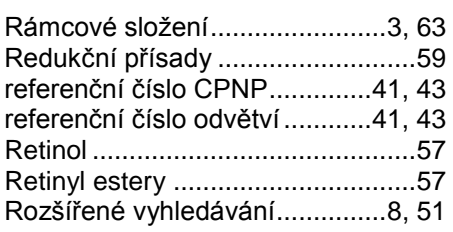

### **S**

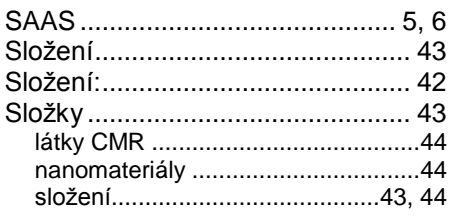

# **T**

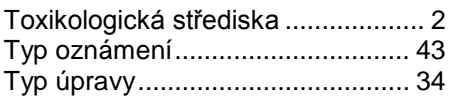

# **U**

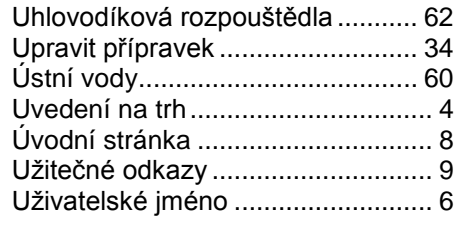

# **V**

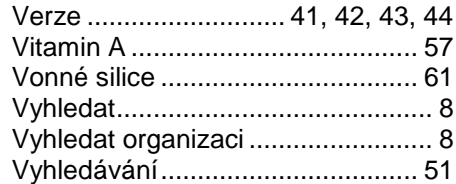

# **W**

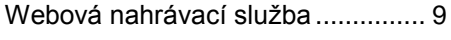

# **X**

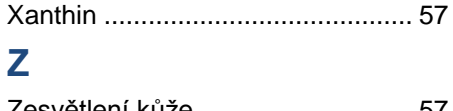

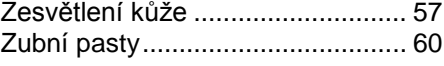